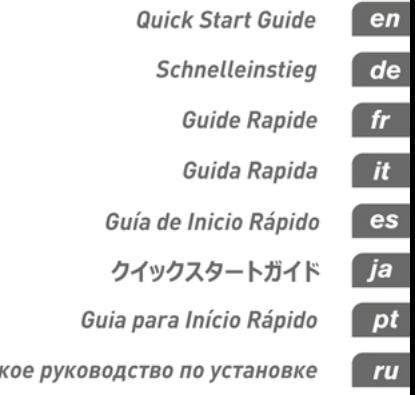

# ← CUBASE ELEMENTS9 ← CUBASE Al9 ← CUBASE LE9

Крат

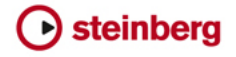

# English

Cristina Bachmann, Heiko Bischoff, Christina Kaboth, Insa Mingers, Matthias Obrecht, Sabine Pfeifer, Benjamin Schütte, Marita Sladek

This PDF provides improved access for vision-impaired users. Please note that due to the complexity and number of images in this document, it is not possible to include text descriptions of images.

The information in this document is subject to change without notice and does not represent a commitment on the part of Steinberg Media Technologies GmbH. The software described by this document is subject to a License Agreement and may not be copied to other media except as specifically allowed in the License Agreement. No part of this publication may be copied, reproduced, or otherwise transmitted or recorded, for any purpose, without prior written permission by Steinberg Media Technologies GmbH. Registered licensees of the product described herein may print one copy of this document for their personal use.

All product and company names are ™ or <sup>®</sup> trademarks of their respective owners. For more information, please visit www.steinberg.net/trademarks.

© Steinberg Media Technologies GmbH, 2016.

All rights reserved.

# Table of Contents

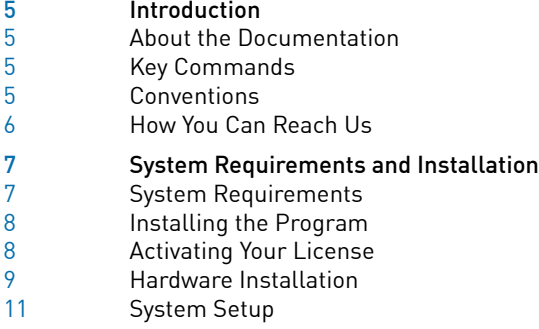

# <span id="page-4-0"></span>Introduction

# <span id="page-4-1"></span>About the Documentation

The documentation for this product is provided at www.steinberg.help.

# <span id="page-4-2"></span>Key Commands

Many of the default key commands, also known as keyboard shortcuts, use modifier keys, some of which are different depending on the operating system.

For example, the default key command for Undo is Ctrl-Z on Windows and Cmd-Z on Mac OS. When key commands with modifier keys are described in this manual, they are shown with the Windows modifier key first, in the following way:

• Windows modifier key/Mac OS modifier key-key

EXAMPLE

Ctrl/Cmd-Z means: press Ctrl on Windows or Cmd on Mac OS, then press Z.

# <span id="page-4-3"></span>**Conventions**

In our documentation, we use typographical and markup elements to structure information.

# <span id="page-5-0"></span>How You Can Reach Us

On the Steinberg Hub menu in Cubase you find items linking to additional information.

The menu contains links to various Steinberg web pages. Selecting a menu item automatically launches your browser and opens the page. On these pages you can find support and compatibility information, answers to frequently asked questions, information about updates and other Steinberg products, etc. This requires that you have a web browser installed on your computer, and a working internet connection.

# <span id="page-6-0"></span>System Requirements and Installation

# <span id="page-6-1"></span>System Requirements

Your computer must meet the following minimum requirements for the Windows and Mac OS versions of Cubase:

### 64-bit Windows 7/8.x/10— OS X 10.11/macOS Sierra

- 64-bit Intel or AMD multi-core CPU (Intel i5 or faster recommended)
- 4 GB RAM (8 GB or more recommended)
- 12 GB free HD space
- 1366 x 768 display resolution (1920 x 1080 recommended)
- Graphics card with DirectX 10 and WDDM 1.1 support (Windows only)
- OS compatible audio hardware (ASIO compatible audio hardware recommended for low latency performance)
- DVD ROM dual-layer drive (if you do not use the download version)
- Internet connection required for activation, account setup, and personal/product registration. Additional downloads may be required for the installation.

For recommended systems and support of future operating systems, please refer to the Support section on our website www.steinberg.net.

# <span id="page-7-0"></span>Installing the Program

# Launching Installation

#### PROCEDURE

- 1. Double-click Start Installation.
- 2. Follow the instructions on screen.

# <span id="page-7-1"></span>Activating Your License

You must activate your license.

#### PREREQUISITE

You have a working Internet connection and an activation code to download your license to your eLicenser.

#### **NOTE**

You can find the license activation code in an e-mail, if you purchased your product via the Steinberg online shop or on the Essential Product License Information sheet, if your product was delivered on an installation medium.

#### **PROCEDURE**

- 1. Go to www.steinberg.net/activate for information about activation.
- 2. Follow the instructions on screen.

#### **RESULT**

The license is downloaded to your eLicenser and activated.

# <span id="page-8-0"></span>Hardware Installation

# Installing the Audio Hardware and its Driver

#### PROCEDURE

- 1. Install the audio hardware and related equipment on the computer, as described in the hardware documentation.
- 2. Install the driver for the audio hardware.

A driver is a piece of software that allows a program to communicate with a certain piece of hardware. In this case, the driver allows Cubase to use the audio hardware. Depending on the operating system of your computer, there are different types of drivers that can be used.

### Dedicated ASIO Drivers

Professional audio hardware often comes with an ASIO driver written especially for the device. This allows for direct communication between Cubase and the audio hardware. As a result, the devices with specific ASIO drivers can provide lower latency (input-output delay), which is crucial when monitoring audio via Cubase or using VST instruments. The ASIO driver may also provide special support for multiple inputs and outputs, routing, synchronization, etc.

ASIO drivers are provided by the audio hardware manufacturers. Make sure to check the manufacturer's web site for the latest driver versions.

#### IMPORTANT

If your audio hardware comes with a specific ASIO driver, we strongly recommend that you use this.

# Generic Low Latency ASIO Driver (Windows Only)

On Windows systems, you can use the Generic Low Latency ASIO driver. This driver provides ASIO support for any audio hardware supported by Windows, thus allowing for low latency. The Generic Low Latency ASIO driver provides the Windows Core Audio technology in Cubase. No additional driver is needed. This driver is included with Cubase and does not require any special installation.

#### **NOTE**

This driver should be used if no specific ASIO driver is available. Although the Generic Low Latency ASIO driver supports all audio devices, you might get better results with on-board audio cards than with external USB audio interfaces.

### macOS Drivers (macOS only)

If you are using a Macintosh computer, make sure that you are using the latest macOS drivers for your audio hardware. Follow the instructions of the manufacturer to install the driver.

# Testing the Audio Hardware

To make sure that the audio device works as expected, perform the following tests.

- Use any software included with the hardware to make sure that you can record and play back audio without problems.
- If the hardware is accessed via a standard operating system driver, try playing back audio using the standard audio application of the computer, for example, Windows Media Player or Apple iTunes.

# Installing a MIDI Interface or USB MIDI Keyboard

Although many USB MIDI keyboards and MIDI interfaces are plug&play devices, you may have to install a dedicated device driver. Follow the installation procedure described in the documentation that came with the device.

#### **NOTE**

You should also check the web site of the manufacturer for the latest driver updates.

# <span id="page-10-0"></span>System Setup

# Selecting the Driver for Your Audio Device

Before you can set up the routing for your audio signals and start recording, you need to make sure that the correct ASIO driver is selected.

#### **PROCEDURE**

- 1. Select Devices > Device Setup.
- 2. In the Device Setup dialog, click the VST Audio System entry on the left.

The VST Audio System page is shown on the right.

- 3. On the ASIO Driver pop-up menu, select the driver that you want to use.
- 4. Click OK.

# Setting Up the VST Connections

The VST Connections dialog allows you to set up the routing of input and output signals between Cubase and your audio hardware. These connections are called busses. In this section you learn how to set up the busses for playback and recording.

#### <span id="page-11-0"></span>Removing Busses

Before you add busses, it is recommended to remove any outputs that were automatically added by Cubase.

#### PROCEDURE

- 1. Select Devices > VST Connections.
- 2. In the VST Connections dialog, select the Outputs tab.
- 3. In the Bus Name column, right-click the top entry and select Remove Bus from the context menu.

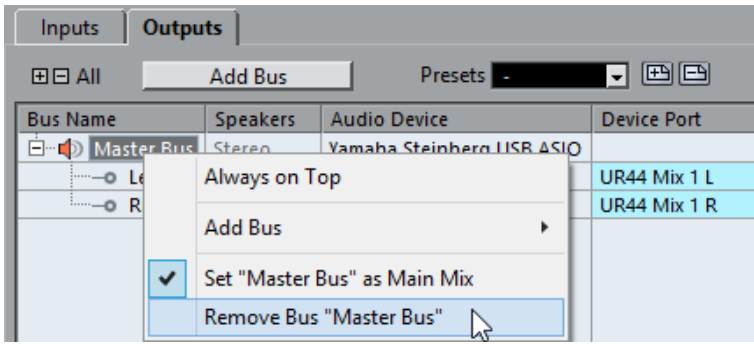

If necessary, repeat this step for any further busses.

System Requirements and Installation System Setup

#### Adding Outputs

You must set up the outputs for playing back audio in Cubase.

#### PREREQUISITE

Remove the busses that were automatically added by Cubase.

#### PROCEDURE

- 1. Select Devices > VST Connections.
- 2. In the VST Connections dialog, select the Outputs tab.
- 3. Click Add Bus.
- 4. In the Add Output Bus dialog, make your settings.
- 5. Click Add Bus.

The new bus is added, allowing you to have audio in Cubase routed to your audio hardware.

6. Optional: If you want to change the output ports that were selected automatically, open the Device Port pop-up menu and select different ports.

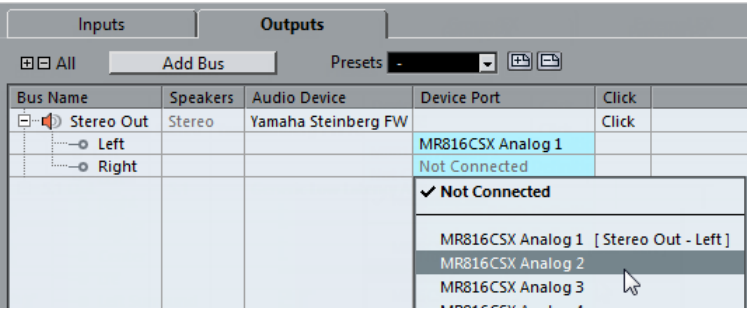

System Requirements and Installation System Setup

> Depending on your audio hardware, more than two output ports might be available. For most cases we recommend to use the main stereo outputs.

RELATED LINKS [Removing Busses](#page-11-0) on page 12

#### Adding Inputs

You must set up the inputs for recording into Cubase.

#### PROCEDURE

- 1. Select Devices > VST Connections.
- 2. In the VST Connections dialog, select the Inputs tab.
- 3. In the Bus Name column, right-click the top entry and select Remove Bus from the context menu.

If necessary, repeat this step for any further busses.

- 4. Click Add Bus.
- 5. In the Add Input Bus dialog, make your settings.
- 6. Click Add Bus.

The new bus is added, allowing you to have audio from the input of your audio device routed to Cubase for recording.

7. Optional: If you want to change the input ports that were selected automatically, open the Device Port pop-up menu and select different ports.

#### **RESULT**

You are now ready to record audio in Cubase and play it back.

System Requirements and Installation System Setup

#### **NOTE**

To get started with Cubase, we recommend watching the video tutorials on the Steinberg YouTube Channel including a demonstration of the new features of Cubase.

# Deutsch

Cristina Bachmann, Heiko Bischoff, Christina Kaboth, Insa Mingers, Matthias Obrecht, Sabine Pfeifer, Benjamin Schütte, Marita Sladek

Übersetzung: Boris Rogowski

Diese PDF wurde für die Verwendung von Screenreader-Software optimiert. Beachten Sie, dass es aufgrund der Komplexität und großen Anzahl von Bildern in diesem Dokument nicht möglich ist, alternative Bildbeschreibungen einzufügen.

Die in diesem Dokument enthaltenen Informationen können ohne Vorankündigung geändert werden und stellen keine Verpflichtung seitens der Steinberg Media Technologies GmbH dar. Die hier beschriebene Software wird unter einer Lizenzvereinbarung zur Verfügung gestellt und darf ausschließlich nach Maßgabe der Bedingungen der Vereinbarung (Sicherheitskopie) kopiert werden. Ohne ausdrückliche schriftliche Erlaubnis durch die Steinberg Media Technologies GmbH darf kein Teil dieses Handbuchs für irgendwelche Zwecke oder in irgendeiner Form mit irgendwelchen Mitteln reproduziert oder übertragen werden. Registrierte Lizenznehmer des Produkts dürfen eine Kopie dieses Dokuments zur persönlichen Nutzung ausdrucken.

Alle Produkt- und Firmennamen sind ™ oder ® Marken der entsprechenden Firmen. Weitere Informationen hierzu finden Sie auf der Steinberg-Website unter www.steinberg.net/trademarks.

© Steinberg Media Technologies GmbH, 2016.

Alle Rechte vorbehalten.

# Inhaltsverzeichnis

- Einleitung<br>19 Über diese
- Über diese Dokumentation
- Tastaturbefehle<br>20 Konventionen
- Konventionen<br>20 So können Sie
- So können Sie uns erreichen
- Systemanforderungen und Installation<br>21 Systemanforderungen
- Systemanforderungen<br>22 Programm installieren
- Programm installieren
- Lizenzaktivierung<br>23 Hardware-Installa
- Hardware-Installation<br>25 Systemeinrichtung
- Systemeinrichtung

# <span id="page-18-0"></span>Einleitung

# <span id="page-18-1"></span>Über diese Dokumentation

• Die Dokumentation für dieses Produkt findet sich auf www.steinberg.help.

# <span id="page-18-2"></span>Tastaturbefehle

Bei vielen Standardtastaturbefehlen werden Sondertasten verwendet, von denen einige je nach Betriebssystem abweichen können.

Der Standardtastaturbefehl für Rückgängig ist z. B. unter Windows [Strg]- [Z] und unter Mac OS X [Befehlstaste]-[Z]. Wenn in diesem Handbuch Tastaturbefehle mit Sondertasten beschrieben werden, stehen die Windows-Sondertasten an erster Stelle:

• [Windows-Sondertaste]/[Mac-Sondertaste]-[Taste]

**BEISPIEL** 

[Strg]-Taste/[Befehlstaste]-[Z] bedeutet: Drücken Sie [Strg] unter Windows oder [Befehlstaste] unter Mac OS X, und drücken Sie dann [Z].

Entsprechend bedeutet [Alt]-Taste-[X]: Drücken Sie [Alt] unter Windows oder [Wahltaste] unter Mac OS X, und drücken Sie dann [X].

# <span id="page-19-0"></span>Konventionen

In unserer Dokumentation verwenden wir typografische Elemente und Kennzeichnungen, um Informationen zu strukturieren.

# <span id="page-19-1"></span>So können Sie uns erreichen

Im Menü »Steinberg Hub« von Cubase finden Sie Optionen, über die Sie auf weitere Informationen zugreifen können.

Das Menü enthält Links zu diversen Steinberg-Seiten im Internet. Beim Auswählen einer Menüoption wird automatisch Ihr Browser gestartet und die entsprechende Seite geöffnet. Hier erhalten Sie technische Unterstützung und Informationen zur Kompatibilität, Antworten auf häufig gestellte Fragen, Informationen über Updates und andere Steinberg-Produkte usw. Um auf sie zuzugreifen, ist auf Ihrem Computer ein Webbrowser und eine funktionierende Internetverbindung erforderlich.

# <span id="page-20-0"></span>Systemanforderungen und Installation

# <span id="page-20-1"></span>Systemanforderungen

Ihr Computer muss die folgenden Mindestanforderungen für die Windowsbzw. Mac OS-Version von Cubase erfüllen:

### 64-Bit Windows 7/8.x/10 – OS X 10.11/macOS Sierra

- 64-Bit Intel- oder AMD-Mehrkern-CPU (Intel i5 oder schneller empfohlen)
- 4 GB RAM (8 GB oder mehr empfohlen)
- 12 GB freier Speicherplatz
- Bildschirmauflösung von 1366 x 768 Pixeln (1920 x 1080 empfohlen)
- Grafikkarte mit DirectX 10- und WDDM 1.1-Unterstützung (Nur Windows)
- OS-kompatible Audio-Hardware (ASIO-kompatible Audio-Hardware für geringe Latenz empfohlen)
- DVD-ROM Double-Layer-Laufwerk (falls Sie nicht die Download-Version verwenden)
- Internetverbindung für die Aktivierung und Einrichtung eines Benutzerkontos sowie die persönliche und die Produktregistrierung. Die Installation kann zusätzliche Downloads erfordern.

Informationen zu den empfohlenen Systemen und der Unterstützung zukünftiger Betriebssysteme finden Sie im Support-Bereich unter www.steinberg.net.

# <span id="page-21-0"></span>Programm installieren

# Installation starten

#### VORGEHENSWEISE

- 1. Doppelklicken Sie auf Installation starten.
- 2. Befolgen Sie die Anweisungen auf dem Bildschirm.

# <span id="page-21-1"></span>Lizenzaktivierung

Sie müssen die Lizenz für Ihr Steinberg-Produkt aktivieren.

VORAUSSETZUNGEN

Sie haben eine funktionierende Internetverbindung und einen Aktivierungscode, um Ihre Lizenz auf Ihren eLicenser herunterzuladen.

#### **HINWEIS**

Wenn Sie Ihr Produkt im Online-Shop von Steinberg gekauft haben, haben Sie den Lizenzaktivierungscode in einer E-Mail erhalten. Wenn Sie Ihr Produkt auf einem Installationsmedium erhalten haben, finden Sie den Code auf dem Beiblatt »Essential Product License Information«.

#### VORGEHENSWEISE

- 1. Auf www.steinberg.net/activate finden Sie Informationen zur Aktivierung.
- 2. Befolgen Sie die Anweisungen auf dem Bildschirm.

#### **FRGEBNIS**

Die Lizenz wird auf Ihren eLicenser heruntergeladen und aktiviert.

# <span id="page-22-0"></span>Hardware-Installation

# Audio-Hardware und Treiber installieren

#### VORGEHENSWEISE

- 1. Installieren Sie die Audiokarte und die dazugehörige Software wie in der Bedienungsanleitung für die Karte beschrieben.
- 2. Installieren Sie den Treiber für die Audio-Hardware.

Mit Hilfe von Treiber-Software kann das Programm mit einer bestimmten Hardware kommunizieren. In diesem Fall ermöglicht der Treiber Cubase den Zugriff auf die Audio-Hardware. Je nach Betriebssystem Ihres Computers können Sie unterschiedliche Treiberarten verwenden.

### Spezielle ASIO-Treiber

Professionelle Audio-Hardware wird oft mit einem ASIO-Treiber geliefert, der speziell für diese Hardware ausgelegt ist. So kann Cubase direkt mit der Audio-Hardware kommunizieren. Daher kann Audio-Hardware mit speziellen ASIO-Treibern die Latenzzeiten (Eingangs-/ Ausgangsverzögerung) verkürzen, was beim Mithören von Audiomaterial über Cubase oder beim Verwenden von VST-Instrumenten entscheidend ist. Der ASIO-Treiber bietet eventuell auch spezielle Unterstützung für Karten mit mehreren Ein- und Ausgängen, Routing, Synchronisation usw.

ASIO-Treiber werden vom Hersteller der Audio-Hardware geliefert. Informieren Sie sich auf der Website des Herstellers über die neuesten Treiberversionen.

#### WICHTIG

Wenn es für Ihre Audiokarte einen eigenen ASIO-Treiber gibt, sollten Sie diesen verwenden.

### Generischer ASIO Treiber für geringe Latenz (nur Windows)

Auf Windows-Systemen können Sie den generischen ASIO-Treiber für geringe Latenz verwenden. Dabei handelt es sich um einen generischen ASIO-Treiber, der ASIO-Unterstützung für jegliche von Windows unterstützte Audio-Hardware bereitstellt und für kurze Latenzzeiten sorgt. Über diesen Treiber kann in Cubase die Core-Audio-Technologie von Windows genutzt werden. Sie benötigen keinen zusätzlichen Treiber. Dieser Treiber wird mit Cubase mitgeliefert und muss nicht extra installiert werden.

#### **HINWEIS**

Verwenden Sie diesen Treiber, wenn kein spezieller ASIO-Treiber zur Verfügung steht. Obwohl der generische ASIO-Treiber für geringe Latenz jegliche Audio-Hardware unterstützt, erzielen Sie mit Onboard-Audiokarten möglicherweise bessere Ergebnisse als mit externen USB-Audioschnittstellen.

### Mac OS X Treiber (nur Mac)

Wenn Sie einen Macintosh-Computer verwenden, stellen Sie sicher, dass Sie den aktuellen Mac OS X Treiber für Ihre Audio-Hardware verwenden. Beachten Sie die Anleitungen des Herstellers zur Treiber-Installation.

# Audio-Hardware überprüfen

Führen Sie folgende Tests durch, um sicherzustellen, dass Ihre Audio-Hardware wie gewünscht funktioniert.

• Verwenden Sie die mit der Audio-Hardware gelieferte Software, um zu überprüfen, ob Sie problemlos Audiomaterial aufnehmen und wiedergeben können.

Systemanforderungen und Installation Systemeinrichtung

• Wenn Sie mit einem Betriebssystem-Treiber auf die Karte zugreifen, geben Sie Audiomaterial mit der Standard-Audioanwendung wieder (z. B. Windows Media Player oder Apple iTunes).

### MIDI-Schnittstelle oder USB-MIDI-Keyboard installieren

Auch wenn es sich bei vielen USB-MIDI-Keyboards und MIDI-Schnittstellen um Plug&Play-Geräte handelt, müssen Sie eventuell einen speziellen Gerätetreiber installieren. Befolgen Sie die Installationsanweisung in der Dokumentation zu Ihrem Gerät.

#### **HINWEIS**

Informieren Sie sich auf der Website des Herstellers über die neuesten Treiberversionen.

# <span id="page-24-0"></span>Systemeinrichtung

# Treiber für Ihr Audiogerät auswählen

Bevor Sie das Routing für Ihre Audiosignale festlegen und mit der Aufnahme beginnen, sollten Sie sicherstellen, dass der richtige ASIO-Treiber ausgewählt ist.

#### VORGEHENSWEISE

- 1. Wählen Sie Geräte > Geräte konfigurieren.
- 2. Klicken Sie im Dialog Geräte konfigurieren in der Liste links auf die Option VST-Audiosystem.

Die Seite VST-Audiosystem wird rechts angezeigt.

3. Wählen Sie im Einblendmenü ASIO-Treiber den Treiber, den Sie verwenden möchten.

Systemanforderungen und Installation Systemeinrichtung

4. Klicken Sie auf OK.

# VST-Verbindungen einrichten

Im Dialog VST-Verbindungen können Sie Einstellungen zum Routing von Eingangs- und Ausgangssignalen zwischen Cubase und Ihrer Audio-Hardware vornehmen. Diese Verbindungen werden Busse genannt. Im folgenden Abschnitt lernen Sie, wie Sie die Eingangs- und Ausgangsbusse zum Aufnehmen bzw. zur Wiedergabe einrichten.

#### <span id="page-25-0"></span>Busse entfernen

Bevor Sie Busse hinzufügen, sollten Sie zunächst alle automatisch von Cubase erzeugten Busse löschen.

#### VORGEHENSWEISE

- 1. Wählen Sie Geräte > VST-Verbindungen.
- 2. Wählen Sie im Dialog VST-Verbindungen die Ausgänge-Registerkarte.
- 3. Klicken Sie in der Spalte Bus-Name mit der rechten Maustaste auf den obersten Eintrag und wählen Sie im Kontextmenü den Befehl Bus entfernen.

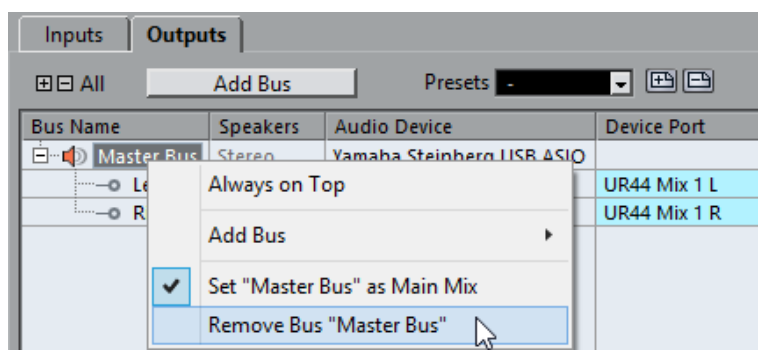

Wiederholen Sie den Schritt ggf. für alle weiteren angezeigten Busse.

#### Ausgänge hinzufügen

Sie müssen die Ausgänge für die Wiedergabe von Audiomaterial in Cubase einrichten.

#### VORAUSSETZUNGEN

Löschen Sie die automatisch von Cubase hinzugefügten Busse.

#### VORGEHENSWEISE

- 1. Wählen Sie Geräte > VST-Verbindungen.
- 2. Wählen Sie im Dialog VST-Verbindungen die Ausgänge-Registerkarte.
- 3. Klicken Sie auf Bus hinzufügen.
- 4. Nehmen Sie im Dialog Ausgangsbus hinzufügen Ihre Einstellungen vor.
- 5. Klicken Sie auf Bus hinzufügen.

Der neue Bus wird hinzugefügt, so dass Audiomaterial von Cubase an ihre Audio-Hardware geleitet wird.

6. Optional: Wenn Sie die automatisch ausgewählten Ausgangs-Ports ändern möchten, öffnen Sie das Einblendmenü Geräte-Port und wählen Sie andere Ports aus.

#### Systemanforderungen und Installation Systemeinrichtung

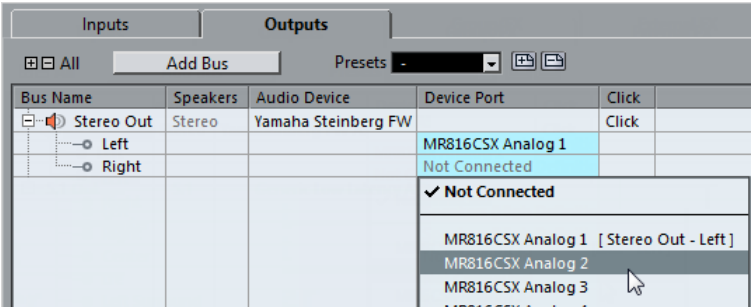

Je nachdem, welche Audio-Hardware Sie verwenden, können mehr als zwei Ausgänge verfügbar sein. In den meisten Fällen werden die Haupt-Stereo-Ausgänge benötigt.

#### WEITERFÜHRENDE LINKS

[Busse entfernen](#page-25-0) auf Seite 26

### Eingänge hinzufügen

Im folgenden Abschnitt lernen Sie, wie Sie die Eingänge zum Aufnehmen in Cubase einrichten.

#### VORGEHENSWEISE

- 1. Wählen Sie Geräte > VST-Verbindungen.
- 2. Wählen Sie im Dialog VST-Verbindungen die Eingänge-Registerkarte.
- 3. Klicken Sie in der Spalte Bus-Name mit der rechten Maustaste auf den obersten Eintrag und wählen Sie im Kontextmenü den Befehl Bus entfernen.

Wiederholen Sie den Schritt ggf. für alle weiteren angezeigten Busse.

- 4. Klicken Sie auf Bus hinzufügen.
- 5. Nehmen Sie im Dialog Eingangsbus hinzufügen Ihre Einstellungen vor.

Systemanforderungen und Installation Systemeinrichtung

6. Klicken Sie auf Bus hinzufügen.

Der neue Bus wird hinzugefügt, so dass Sie über den Eingang Ihres Audiogeräts empfangene Audiosignale in Cubase aufnehmen können.

7. Optional: Wenn Sie die automatisch ausgewählten Eingangs-Ports ändern möchten, öffnen Sie das Einblendmenü Geräte-Port und wählen Sie andere Ports aus.

#### **ERGEBNIS**

Sie können jetzt in Cubase Audiomaterial aufnehmen und wiedergeben.

#### **HINWEIS**

Für einen schnellen Einstieg in die Arbeit mit Cubase empfehlen wir Ihnen, sich im Steinberg-Kanal auf YouTube die Video-Lehrgänge und die Demos der neuen Funktionen in Cubase anzuschauen.

# Français

Cristina Bachmann, Heiko Bischoff, Christina Kaboth, Insa Mingers, Matthias Obrecht, Sabine Pfeifer, Benjamin Schütte, Marita Sladek

Traduction : Gaël Vigouroux

Ce document PDF a été amélioré pour être plus facile d'accès aux personnes malvoyantes. En raison du grand nombre d'images qu'il contient et de leur complexité, veuillez noter qu'il n'a pas été possible d'intégrer de descriptions textuelles des images.

Les informations contenues dans ce document sont sujettes à modification sans préavis et n'engagent aucunement la responsabilité de Steinberg Media Technologies GmbH. Le logiciel décrit dans ce document fait l'objet d'un Accord de Licence et ne peut être copié sur un autre support sauf si cela est autorisé spécifiquement par l'Accord de Licence. Aucune partie de cette publication ne peut être copiée, reproduite ni même transmise ou enregistrée, sans la permission écrite préalable de Steinberg Media Technologies GmbH. Les détenteurs enregistrés de la licence du produit décrit ci-après sont autorisés à imprimer une copie du présent document pour leur usage personnel.

Tous les noms de produits et de sociétés sont des marques déposées ™ ou ® de leurs propriétaires respectifs. Pour de plus amples informations, rendez-vous sur le site www.steinberg.net/trademarks.

© Steinberg Media Technologies GmbH, 2016.

Tous droits réservés.

# Table des Matières

- [33](#page-32-0) Introduction<br>33 A propos de
- À propos de la documentation
- [33](#page-32-2) Raccourcis clavier<br>33 Conventions
- [33](#page-32-3) **Conventions**<br>34 **Comment no**
- Comment nous contacter
- [35](#page-34-0) Système requis et installation<br>35 Configuration minimale
- [35](#page-34-1) **Configuration minimale**<br>36 **Installation du program**
- Installation du programme
- [36](#page-35-1) Activation de votre licence
- [37](#page-36-0) Installation du matériel<br>39 Configuration système
- Configuration système

# <span id="page-32-0"></span>Introduction

# <span id="page-32-1"></span>À propos de la documentation

La documentation de ce produit peut être téléchargée sur le site www.steinberg.help.

# <span id="page-32-2"></span>Raccourcis clavier

De nombreux raccourcis clavier par défaut utilisent des touches mortes dont certaines changent en fonction du système d'exploitation utilisé.

Par exemple, le raccourci clavier par défaut de la fonction Annuler est Ctrl-Z sous Windows et Cmd-Z sous Mac OS. Lorsque des raccourcis clavier employant des touches mortes sont mentionnés dans ce manuel, ils sont d'abord indiqués avec la touche morte de Windows, selon la formule suivante :

• touche morte Windows / touche morte Mac OS - touche

#### EXEMPLE

Ctrl/Cmd-Z signifie : appuyez sur Ctrl sous Windows ou Cmd sous Mac OS, puis appuyez sur Z.

# <span id="page-32-3"></span>**Conventions**

Nous avons utilisé des éléments typographiques et des balises pour structurer les informations contenues dans cette documentation.

# <span id="page-33-0"></span>Comment nous contacter

Dans le menu Steinberg Hub de Cubase, plusieurs options vous permettent d'accéder à des informations supplémentaires.

Ce menu contient des liens vers diverses pages du site Web de Steinberg. Quand vous sélectionnez un élément du menu, votre navigateur s'ouvre automatiquement à la page correspondante. Dans ces pages, vous trouverez de l'assistance technique, des informations sur la compatibilité, des réponses aux questions fréquemment posées, des informations sur les mises à jour et les autres produits de Steinberg, etc. Pour y accéder, vous devez avoir un navigateur installé sur votre ordinateur et disposer d'une connexion Internet.

# <span id="page-34-0"></span>Système requis et installation

# <span id="page-34-1"></span>Configuration minimale

Les caractéristiques de votre ordinateur doivent être supérieures ou égales aux suivantes pour que les versions Windows et Mac OS de Cubase soient prises en charge :

### 64 bits Windows 7/8.x/10— OS X 10.11/macOS Sierra

- Processeur multi-cœur 64 bits Intel ou AMD (Intel i5 ou supérieur recommandé)
- 4 Go de RAM (8 Go ou plus recommandés)
- 12 Go d'espace libre sur le disque dur
- Une résolution d'affichage de 1366 x 768 (1920 x 1080 recommandé)
- Une carte graphique compatible DirectX 10 et WDDM 1.1 (Windows uniquement)
- Une interface audio compatible avec le système d'exploitation (interface audio compatible ASIO recommandée pour moins de latence)
- Un lecteur de DVD ROM double couche (si vous n'utilisez pas la version téléchargée)
- Une connexion internet pour l'activation, la configuration du compte et l'enregistrement personnel/du produit. Il peut s'avérer nécessaire de télécharger des fichiers supplémentaires pour l'installation.

Pour en savoir plus sur les systèmes recommandés et la prise en charge des prochains systèmes d'exploitation, veuillez vous référer à la section Support de notre site www.steinberg.net.

# <span id="page-35-0"></span>Installation du programme

# Lancement de l'installation

#### PROCÉDER AINSI

- 1. Double-cliquez sur Commencer l'installation.
- 2. Suivez les instructions à l'écran.

# <span id="page-35-1"></span>Activation de votre licence

Il est obligatoire d'activer la licence.

CONDITION PRÉALABLE

Vous disposez d'une connexion internet et d'un code d'activation vous permettant de télécharger la licence sur votre eLicenser.

#### À NOTER

Le code d'activation de licence vous a été envoyé par e-mail si vous avez acheté votre produit sur la boutique en ligne Steinberg, ou sur la feuille Essential Product License Information, si le produit vous a été fourni sur un support d'installation.

#### PROCÉDER AINSI

- 1. Rendez-vous sur www.steinberg.net/activate pour de plus amples informations sur l'activation.
- 2. Suivez les instructions à l'écran.

#### RÉSULTAT

La licence est alors téléchargée sur votre eLicenser, puis activée.
# Installation du matériel

# Installation de l'interface audio et de son pilote

### PROCÉDER AINSI

- 1. Installez l'interface audio et ses accessoires sur l'ordinateur en procédant comme indiqué dans la documentation du matériel.
- 2. Installez le pilote de l'interface audio.

Un pilote est un élément logiciel qui permettant au programme de communiquer avec un périphérique en particulier. Ici, le pilote permet à Cubase d'utiliser l'interface audio. Selon le système d'exploitation de votre ordinateur, il est possible que vous ayez le choix entre plusieurs types de pilotes.

## Pilotes ASIO dédiés

Les interfaces audio professionnelles sont souvent livrées avec un pilote ASIO spécialement conçu pour le périphérique. Ce pilote assure la communication directe entre Cubase et l'interface audio. Par conséquent, les interfaces dotées de pilotes ASIO spécifiques bénéficient d'une latence (retard entre entrée et sortie) moins élevée, ce qui est essentiel pour pouvoir écouter un signal audio via Cubase ou utiliser des instruments VST. D'autre part, le pilote ASIO prend parfois en charge les entrées et sorties multiples, le routage, la synchronisation, etc.

Les pilotes ASIO sont fournis par le fabricant de l'interface audio. Vérifiez sur le site Web du fabricant que vous possédez bien la dernière version du pilote.

#### IMPORTANT

Si votre interface audio est livrée avec un pilote ASIO spécifique, nous vous recommandons fortement d'utiliser celui-ci.

## Pilote ASIO générique à faible latence (Windows uniquement)

Sur les systèmes Windows, vous pouvez utiliser le pilote ASIO générique à faible latence. Ce pilote ASIO assure la compatibilité ASIO avec toutes les interfaces audio prises en charge par Windows, ce qui permet de bénéficier d'une latence plus faible. Le pilote ASIO générique à faible latence intègre la technologie Windows Core Audio à Cubase. Aucun autre pilote n'est nécessaire. Ce pilote est fourni avec Cubase et ne nécessite aucune installation particulière.

### À NOTER

En l'absence de pilote ASIO spécifique, il est recommandé d'utiliser ce pilote. Bien que le pilote ASIO générique à faible latence prenne en charge toutes les interfaces audio, il se peut que vous obteniez de meilleurs résultats avec une carte audio intégrée qu'avec une interface audio USB externe.

## Pilotes Mac OS X (Mac uniquement)

Si vous utilisez un ordinateur Macintosh, veillez à installer les tout derniers pilotes Mac OS X pour votre interface audio. Suivez les instructions d'installation fournies par le fabricant pour installer le pilote.

# Test de l'interface audio

Pour vérifier si votre interface audio fonctionne correctement, effectuez les tests suivants.

- Utilisez l'un des logiciels fournis avec votre matériel pour vous assurer que la lecture et l'enregistrement audio fonctionnent sans problèmes.
- Si l'accès à l'interface se fait via un pilote standard du système d'exploitation, essayez de lire les données audio en utilisant

Système requis et installation Configuration système

> l'application audio standard du système (par ex. Windows Media Player ou Apple iTunes).

## Installation d'une interface MIDI ou d'un clavier MIDI USB

Bien que la plupart des claviers MIDI USB et des interfaces MIDI fonctionnent en plug&play, vous devrez peut-être installer un pilote dédié à votre périphérique. Veillez alors à bien suivre la procédure d'installation décrite dans la documentation fournie avec le périphérique.

#### À NOTER

Veuillez aussi vérifier sur le site Web du fabricant que vous disposez bien de la dernière version du pilote.

# Configuration système

## Sélection du pilote de votre interface audio

Avant de configurer le routage de vos signaux audio et de commencer à enregistrer, il vous faut vérifier si le pilote ASIO approprié est bien sélectionné.

#### PROCÉDER AINSI

- 1. Sélectionnez Périphériques > Configuration des périphériques.
- 2. Dans la boîte de dialogue Configuration des périphériques, cliquez sur l'entrée Système audio VST à gauche.

La page Système audio VST se trouve à droite.

- 3. Dans le menu local Pilote ASIO, sélectionnez le pilote que vous souhaitez utiliser.
- 4. Cliquez sur OK.

# Configuration des connexions VST

La boîte de dialogue VST Connexions vous permet de configurer le routage des signaux d'entrée et de sortie entre Cubase et votre interface audio. Ces connexions sont appelées bus. Dans cette section, vous allez découvrir comment configurer les bus pour la lecture et l'enregistrement.

## <span id="page-39-0"></span>Supprimer des bus

Avant de créer des bus, il est recommandé de supprimer les sorties automatiquement créées par Cubase.

### PROCÉDER AINSI

- 1. Sélectionnez Périphériques > VST Connexions.
- 2. Dans la boîte de dialogue VST Connexions, sélectionnez l'onglet Sorties.
- 3. Dans la colonne Nom de bus, faites un clic droit sur la première entrée et sélectionnez Supprimer bus dans le menu contextuel.

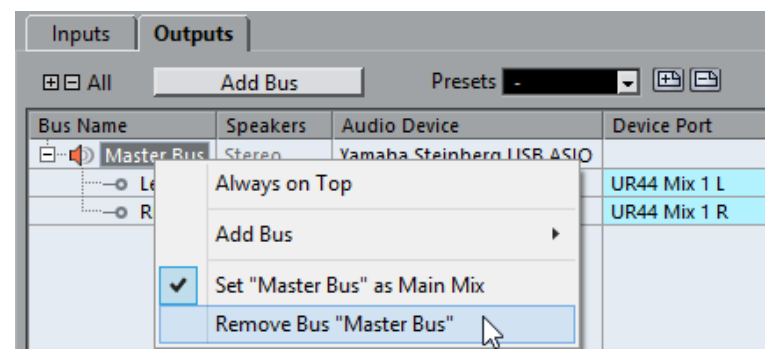

Si nécessaire répétez la procédure pour tous les autres bus.

## Ajouter des sorties

Il vous faut configurer les sorties qui seront utilisées pour la lecture audio dans Cubase.

CONDITION PRÉALABLE

Supprimez les bus qui ont été ajoutés automatiquement par Cubase.

PROCÉDER AINSI

- 1. Sélectionnez Périphériques > VST Connexions.
- 2. Dans la boîte de dialoque VST Connexions, sélectionnez l'onglet **Sorties**
- 3. Cliquez sur Ajouter bus.
- 4. Dans la boîte de dialogue Ajouter bus de sortie, configurez les paramètres à votre convenance.
- 5. Cliquez sur Ajouter bus.

Le bus qui est créé vous permet de router le signal audio de Cubase vers votre interface audio.

6. Facultatif : Si vous désirez changer les ports de sortie qui ont été sélectionnés automatiquement, ouvrez le menu local Port périphérique et sélectionnez d'autres ports.

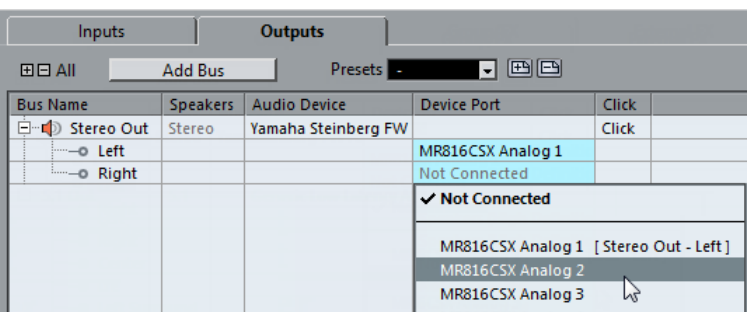

Selon votre interface audio, plus de deux ports de sortie peuvent être disponibles. Dans la plupart des cas nous vous recommandons d'utiliser les sorties stéréo générales.

LIENS ASSOCIÉS [Supprimer des bus](#page-39-0) à la page 40

## Ajouter des entrées

Vous devez configurer les entrées pour l'enregistrement dans Cubase.

#### PROCÉDER AINSI

- 1. Sélectionnez Périphériques > VST Connexions.
- 2. Dans la boîte de dialogue VST Connexions, sélectionnez l'onglet Entrées.
- 3. Dans la colonne Nom de bus, faites un clic droit sur la première entrée et sélectionnez Supprimer bus dans le menu contextuel. Si nécessaire répétez ce pas pour tous les autres bus.
- 4. Cliquez sur Ajouter bus.
- 5. Dans la boîte de dialogue Ajouter bus d'entrée, configurez les paramètres à votre convenance.
- 6. Cliquez sur Ajouter bus.

Le nouveau bus qui est ajouté vous permet de router le signal audio de l'entrée de votre périphérique audio vers Cubase pour l'enregistrement.

7. Facultatif : Si vous désirez changer les ports d'entrée qui ont été sélectionnés automatiquement, ouvrez le menu local Port périphérique et sélectionnez d'autres ports.

Système requis et installation Configuration système

## RÉSULTAT

Vous êtes maintenant prêt à enregistrer et lire des données audio dans Cubase.

## À NOTER

Pour vous familiariser avec Cubase, nous vous recommandons de visionner les didacticiels vidéo sur la chaîne Youtube de Steinberg. Ces didacticiels vous permettront de découvrir les nouvelles fonctions de Cubase.

# Italiano

Cristina Bachmann, Heiko Bischoff, Christina Kaboth, Insa Mingers, Matthias Obrecht, Sabine Pfeifer, Benjamin Schütte, Marita Sladek

Traduzione: Filippo Manfredi

Il presente PDF offre un accesso facilitato per utenti portatori di handicap visivi. Si noti che a causa della complessità del documento e dell'elevato numero di immagini in esso presenti non è stato possibile includere delle descrizioni testuali delle stesse.

Le informazioni contenute in questo manuale sono soggette a variazioni senza preavviso e non rappresentano un obbligo da parte di Steinberg Media Technologies GmbH. Il software descritto in questo manuale è soggetto ad un Contratto di Licenza e non può essere copiato su altri supporti multimediali, tranne quelli specificamente consentiti dal Contratto di Licenza. Nessuna parte di questa pubblicazione può essere copiata, riprodotta o in altro modo trasmessa o registrata, per qualsiasi motivo, senza un consenso scritto da parte di Steinberg Media Technologies GmbH. I licenziatari registrati del prodotto descritto di seguito, hanno diritto a stampare una copia del presente documento per uso personale.

Tutti i nomi dei prodotti e delle case costruttrici sono marchi registrati (™ o ®) dei rispettivi proprietari. Per maggiori informazioni, visitare il sito web www.steinberg.net/trademarks.

© Steinberg Media Technologies GmbH, 2016.

Tutti i diritti riservati.

# Indice

- Introduzione<br>47 Informazioni
- Informazioni sulla documentazione<br> $47$  Comandi da tastiera
- Comandi da tastiera<br>48 Convenzioni
- Convenzioni<br>48 Come contat
- Come contattare Steinberg
- Requisiti di sistema e installazione<br> $49$  Requisiti di sistema
- Requisiti di sistema<br>50 **Requisiti di sistema**
- Installazione del programma
- Attivazione delle licenze
- Installazione dell'hardware<br>53 Configurazione del sistema
- Configurazione del sistema

# <span id="page-46-0"></span>Introduzione

# <span id="page-46-1"></span>Informazioni sulla documentazione

• La documentazione relativa al presente prodotto è disponibile all'indirizzo web www.steinberg.help.

# <span id="page-46-2"></span>Comandi da tastiera

Molti dei comandi da tastiera di default fanno uso dei cosiddetti tasti modificatori, alcuni dei quali differiscono a seconda del sistema operativo utilizzato.

Ad esempio, il comando da tastiera predefinito per la funzione Annulla è Ctrl-Z in Windows e Cmd-Z in Mac OS. Quando nel presente manuale vengono descritti dei comandi da tastiera con i tasti modificatori, questi vengono visualizzati con davanti i tasti modificatori per Windows, nella maniera seguente:

• Tasto modificatore di Mac OS/ Tasto modificatore di Windowscomando da tastiera

#### ESEMPIO

Ctrl/Cmd-Z significa: premere Ctrl in Windows o Cmd in Mac OS, quindi premere Z.

Introduzione Convenzioni

# <span id="page-47-0"></span>Convenzioni

Nella documentazione fornita si fa ampio utilizzo degli elementi tipografici e dei mark-up per strutturare meglio e rendere più accessibili le informazioni.

# <span id="page-47-1"></span>Come contattare Steinberg

Nel menu Steinberg Hub in Cubase sono disponibili delle voci di collegamento a una serie di informazioni aggiuntive.

Questo menu contiene dei link a diverse pagine del sito web di Steinberg. La selezione di una voce del menu lancia automaticamente il browser web e apre la rispettiva pagina. In queste pagine sono disponibili varie informazioni di supporto e compatibilità, risposte a FAQs (frequently asked questions), informazioni riguardo ad aggiornamenti e ad altri prodotti di Steinberg, ecc. Per poter utilizzare questa funzione è necessario che sul proprio computer sia installato un browser web e che si disponga di una connessione internet funzionante.

# <span id="page-48-0"></span>Requisiti di sistema e installazione

# <span id="page-48-1"></span>Requisiti di sistema

Il computer utilizzato deve soddisfare i seguenti requisiti minimi per le versioni Windows e Mac OS di Cubase:

## Windows 7/8.x/10 a 64-bit — OS X 10.11/macOS Sierra

- CPU Intel o AMD multi-core a 64-bit (Intel i5 o superiore consigliato)
- 4 GB di RAM (8 GB o superiore consigliato)
- 12 GB di spazio libero su hard disk
- Risoluzione dello schermo di almeno 1366 x 768 (risoluzione consigliata: 1920 x 1080)
- Scheda grafica con supporto per DirectX 10 e WDDM 1.1 (solo Windows)
- Hardware audio compatibile con OS (si consiglia l'utilizzo di periferiche compatibili con il formato ASIO per una operatività a bassa latenza)
- Lettore DVD dual-layer (nel caso non si utilizzi la versione download)
- Connessione internet necessaria per le operazioni di attivazione, configurazione dell'account e per la registrazione personale/del prodotto. Per completare il processo di installazione potrebbero essere necessari dei download aggiuntivi.

Per ottenere informazioni sui sistemi consigliati e sul supporto per i sistemi operativi futuri, fare riferimento alla sezione Support del nostro sito web all'indirizzo www.steinberg.net.

# <span id="page-49-0"></span>Installazione del programma

## Lanciare l'installazione

#### PROCEDIMENTO

- 1. Fare doppio-clic su Avvia l'installazione
- 2. Seguire le istruzioni a schermo.

# <span id="page-49-1"></span>Attivazione delle licenze

È necessario attivare la propria licenza.

#### **PREREQUISITI**

Si dispone di una connessione a internet funzionante e di un codice di attivazione per scaricare la licenza sul proprio eLicenser.

#### **NOTA**

Il codice di attivazione della licenza viene generalmente ricevuto via mail nel caso in cui il prodotto sia stato acquistato tramite lo shop online di Steinberg. Se invece avete ricevuto il prodotto su un supporto di installazione, la licenza si trova nel foglio chiamato Essential Product License Information che trovate nella confezione d'acquisto.

#### PROCEDIMENTO

- 1. Visitate la pagina web www.steinberg.net/activate per maggiori informazioni sul processo di attivazione della licenza.
- 2. Seguite le istruzioni a schermo.

### RISULTATO

La licenza viene scaricata nella memoria dell'USB-eLicenser e attivata.

# <span id="page-50-0"></span>Installazione dell'hardware

## Installazione dell'hardware audio e dei relativi driver

#### PROCEDIMENTO

- 1. Installare nel computer l'hardware audio e le apparecchiature ad esso connesse, come indicato nella documentazione fornita dai rispettivi produttori.
- 2. Installare il driver della periferica hardware audio.

Un driver è un componente software che consente ad un programma di comunicare con uno specifico dispositivo hardware. In questo caso, il driver permette a Cubase di utilizzare l'hardware audio. A seconda del sistema operativo installato sul proprio computer, possono essere utilizzati diversi tipi di driver.

## Driver ASIO dedicati

Le apparecchiature audio professionali dispongono spesso di un driver ASIO dedicato, progettato in maniera specifica per le singole periferiche. Questo rende possibile una comunicazione diretta tra Cubase e l'hardware audio. Di conseguenza, le periferiche dotate di driver ASIO specifici sono in grado di offrire un livello ridotto di latenza (ritardo ingressouscita), caratteristica di fondamentale importanza quando si esegue il monitoraggio dell'audio in Cubase o quando si utilizzano dei VST Instrument. I driver ASIO possono inoltre fornire un supporto speciale per ingressi e uscite multipli, per le assegnazioni, per la sincronizzazione, ecc. Requisiti di sistema e installazione Installazione dell'hardware

I driver ASIO vengono forniti direttamente dalle case produttrici delle periferiche audio. Si consiglia di visitare periodicamente il sito web dei relativi produttori per scaricare le ultime versioni dei driver.

#### IMPORTANTE

Se la propria periferica audio è dotata di un driver ASIO specifico, si raccomanda sempre di utilizzarlo.

### Driver ASIO generico a bassa latenza (solo Windows)

Su sistemi Windows, è anche possibile utilizzare il Driver ASIO generico a bassa latenza. Questo driver offre il supporto allo standard ASIO per tutte le periferiche hardware audio supportate da Windows, garantendo un'operatività a bassa latenza. Il driver ASIO generico a bassa latenza mette a disposizione la tecnologia Core Audio di Windows all'interno di Cubase. Non sono necessari ulteriori driver. Questo driver è incluso in Cubase e non richiede alcuna procedura di installazione particolare.

#### **NOTA**

Questo driver andrebbe utilizzato nel caso in cui non fosse disponibile un driver ASIO specifico. Sebbene il Driver ASIO generico a bassa latenza supporti qualsiasi tipo e modello di periferiche audio, si potrebbero ottenere dei risultati migliori se usato con schede audio integrate piuttosto che con interfacce audio USB esterne.

### Driver Mac OS X (solo Mac)

Se si usa un computer Macintosh, assicurarsi di utilizzare per l'hardware audio i driver Mac OS X più recenti. Per installare i driver seguire le istruzioni del costruttore.

## Testare l'hardware audio

Per assicurarsi che la periferica audio funzioni correttamente, occorre eseguire i seguenti test.

- Utilizzare il software di controllo fornito con la periferica audio per assicurarsi di riuscire a registrare e riprodurre l'audio senza problemi.
- Se si esegue l'accesso all'hardware audio tramite un driver standard del sistema operativo, provare a riprodurre l'audio con l'applicazione audio standard del computer (ad esempio Windows Media Player o iTunes di Apple).

# Installare un'interfaccia MIDI o una tastiera MIDI USB

Sebbene molti modelli di tastiere MIDI USB e interfacce MIDI siano plug and play, potrebbe essere necessario installare un driver dedicato. Si prega di seguire le procedure di installazione descritte nella documentazione fornita con la periferica.

#### NOTA

Si raccomanda di consultare il sito web del costruttore per verificare la disponibilità di driver più aggiornati.

# <span id="page-52-0"></span>Configurazione del sistema

## Selezionare il driver per la propria periferica audio

Prima di poter configurare le assegnazioni dei segnali audio e iniziare a registrare, è necessario assicurarsi che sia selezionato il driver ASIO corretto.

#### PROCEDIMENTO

- 1. Selezionare Periferiche > Impostazioni periferiche.
- 2. Nella finestra di dialogo Impostazioni periferiche, fare clic sulla voce VST Audio System sulla sinistra.

A destra viene visualizzata la pagina VST Audio System.

- 3. Dal menu a tendina Driver ASIO, selezionare il driver che si desidera utilizzare.
- 4. Fare clic su OK.

## Configurare le connessioni VST

La finestra di dialogo Connessioni VST consente di configurare l'assegnazione dei segnali di ingresso e uscita tra Cubase e il proprio hardware audio. Queste connessioni sono chiamate bus. In questa sezione vengono descritte le modalità di configurazione dei bus per la registrazione e per la riproduzione audio.

## <span id="page-53-0"></span>Rimuovere i bus

Prima di aggiungere dei bus, si raccomanda di rimuovere qualsiasi uscita che era stata aggiunta automaticamente da parte di Cubase.

#### PROCEDIMENTO

- 1. Selezionare Periferiche > Connessioni VST.
- 2. Nella finestra di dialogo Connessioni VST, selezionare la scheda Uscite.
- 3. Nella colonna Nome bus, fare clic destro sulla prima voce in alto e selezionare Elimina bus dal menu contestuale.

Requisiti di sistema e installazione Configurazione del sistema

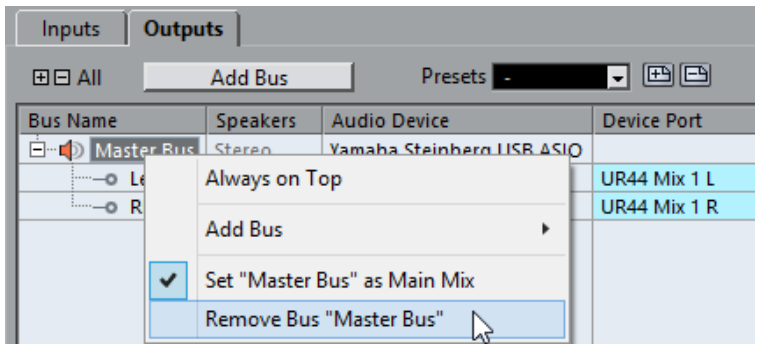

Se necessario, ripetere questo passaggio per qualsiasi ulteriore bus.

### Aggiunta delle uscite

Per poter riprodurre l'audio in Cubase è necessario configurare le uscite.

#### PREREQUISITI

Rimuovere i bus che erano stati automaticamente aggiunti da parte di Cubase.

#### PROCEDIMENTO

- 1. Selezionare Periferiche > Connessioni VST.
- 2. Nella finestra di dialogo Connessioni VST, selezionare la scheda Uscite.
- 3. Fare clic su Aggiungi bus.
- 4. Nella finestra di dialogo Aggiungi bus di uscita definire le impostazioni desiderate.
- 5. Fare clic su Aggiungi bus.

Viene aggiunto il nuovo bus, grazie al quale è possibile inviare l'audio da Cubase alla propria periferica hardware.

Requisiti di sistema e installazione Configurazione del sistema

6. Opzionale: Se si desidera modificare le porte di uscita che erano state selezionate automaticamente, aprire il menu a tendina Porta periferica e selezionare delle porte differenti.

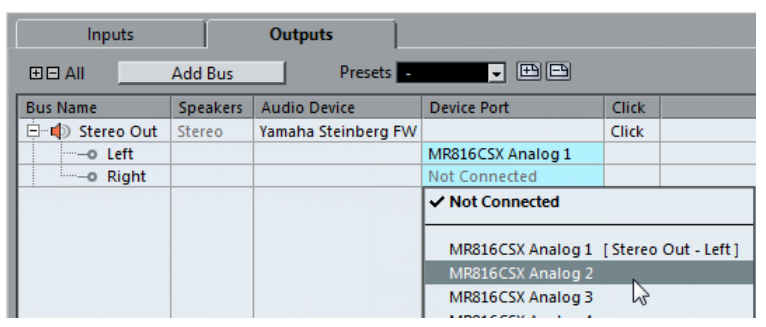

A seconda della periferica audio utilizzata, potrebbero essere disponibili più di due porte di uscita. Nella maggior parte dei casi, si raccomanda di utilizzare le uscite stereo principali.

# LINK CORRELATI

[Rimuovere i bus](#page-53-0) a pag. 54

## Aggiunta degli ingressi

È necessario configurare gli ingressi per poter eseguire una registrazione in Cubase.

#### PROCEDIMENTO

- 1. Selezionare Periferiche > Connessioni VST.
- 2. Nella finestra di dialogo Connessioni VST, selezionare la scheda Ingressi.
- 3. Nella colonna Nome bus, fare clic destro sulla prima voce in alto e selezionare Elimina bus dal menu contestuale.

Se necessario, ripetere questo passaggio per qualsiasi ulteriore bus.

Requisiti di sistema e installazione Configurazione del sistema

- 4. Fare clic su Aggiungi bus.
- 5. Nella finestra di dialogo Aggiungi bus di ingresso definire le impostazioni desiderate.
- 6. Fare clic su Aggiungi bus.

Viene aggiunto il nuovo bus, tramite il quale è possibile inviare a Cubase l'audio proveniente dall'ingresso della propria periferica audio per la registrazione.

7. Opzionale: Se si desidera modificare le porte di ingresso che erano state selezionate automaticamente, aprire il menu a tendina Porta periferica e selezionare le porte desiderate.

#### RISULTATO

Siete ora pronti per registrare e riprodurre l'audio in Cubase.

#### NOTA

Per muovere i primi passi con Cubase, si raccomanda di visionare i video tutorial di introduzione alle nuove funzioni di Cubase, disponibili sul canale Steinberg di YouTube.

# Español

Cristina Bachmann, Heiko Bischoff, Christina Kaboth, Insa Mingers, Matthias Obrecht, Sabine Pfeifer, Benjamin Schütte, Marita Sladek

Traducción por Josep Llodrá

Este PDF ofrece un acceso mejorado para usuarios con problemas de visión. Por favor, tenga en cuenta que debido a la complejidad y al número de imágenes en este documento, no es posible incluir textos descriptivos a las imágenes.

La información en este documento está sujeta a cambios sin notificación previa y no representa un compromiso por parte de Steinberg Media Technologies GmbH. El software descrito en este documento está sujeto al Acuerdo de Licencia y no se puede copiar a otros medios excepto que esté permitido específicamente en el Acuerdo de Licencia. Ninguna parte de esta publicación se puede copiar, reproducir, retransmitir o grabar, bajo ningún propósito, sin previo permiso escrito de Steinberg Media Technologies GmbH. Los titulares de una licencia registrada del producto descrito aquí pueden imprimir una copia de este documento para su uso personal.

Todos los nombres de productos y compañías son marcas registradas ™ o ® por sus respectivos propietarios. Para más información, visite por favor www.steinberg.net/trademarks.

© Steinberg Media Technologies GmbH, 2016.

Todos los derechos reservados.

# Tabla de Contenidos

- Introducción<br>61 Acerca de la
- Acerca de la documentación
- Comandos de teclado
- Convenciones
- Cómo puede contactar con nosotros
- Requisitos del sistema e instalación<br>63 Requisitos de sistema
- Requisitos de sistema<br> $64$  lnstalar el programa
- Instalar el programa
- Activar su licencia
- Instalación del hardware
- Configuración de sistema

# <span id="page-60-0"></span>Introducción

# <span id="page-60-1"></span>Acerca de la documentación

La documentación de este producto se encuentra en www.steinberg.help.

## <span id="page-60-2"></span>Comandos de teclado

Muchos de los comandos de teclado usan teclas modificadoras, algunas de ellas son diferentes dependiendo del sistema operativo.

Por ejemplo, el comando de teclado por defecto para Deshacer es Ctrl-Z en Windows y Cmd-Z en Mac OS. Cuando se describen en este manual los comandos de teclado con teclas modificadoras, se muestran primero con la tecla modificadora de Windows, de la siguiente manera:

• Tecla modificadora de Windows/tecla modificadora de Mac OS-tecla

#### EJEMPLO

Ctrl/Cmd-Z significa: pulsar Ctrl en Windows o Cmd en Mac OS, luego pulsar Z.

# <span id="page-60-3"></span>Convenciones

En nuestra documentación usamos elementos tipográficos y marcas para estructurar la información.

# <span id="page-61-0"></span>Cómo puede contactar con nosotros

En el menú Steinberg Hub de Cubase encontrará elementos que enlazan a información adicional.

El menú contiene enlaces a varias páginas web de Steinberg. El hecho de seleccionar un elemento del menú abre automáticamente su navegador web y carga la página. En estas páginas puede encontrar información de soporte y compatibilidad, respuestas a preguntas frecuentes, información acerca de actualizaciones y otros productos de Steinberg, etc. Es necesario que tenga instalado un navegador web en su ordenador, y también una conexión a internet que funcione.

# <span id="page-62-0"></span>Requisitos del sistema e instalación

# <span id="page-62-1"></span>Requisitos de sistema

Su ordenador debe cumplir con los siguientes requisitos mínimos para las versiones Windows y Mac OS de Cubase:

## Windows 7/8.x/10 de 64 bits— OS X10.11/macOS Sierra

- Procesador multinúcleo Intel o AMD de 64 bits (Intel i5 o más rápido recomendado)
- 4 GB de RAM (8 GB o más recomendado)
- 12 GB de espacio libre en el disco duro
- Resolución de pantalla de 1366 x 768 (1920 x 1080 recomendado)
- Tarjeta gráfica con soporte para DirectX 10 y WDDM 1.1 (solo Windows)
- Tarjeta de audio compatible con el sistema operativo (se recomienda una tarjeta de audio compatible con ASIO para un rendimiento de baja latencia)
- Unidad DVD ROM de doble capa (si no usa la versión descargable)
- Se requiere conexión a internet para la activación, configuración de la cuenta y registro personal/del producto. Es posible que se necesiten descargas adicionales para la instalación.

Para recomendaciones de sistemas y soporte para futuros sistemas operativos, vea la sección de Soporte en nuestro sitio web www.steinberg.net por favor.

# <span id="page-63-0"></span>Instalar el programa

# Arrancar instalación

#### PROCEDIMIENTO

- 1. Haga doble clic en Empezar instalación.
- 2. Siga las instrucciones en la pantalla.

# <span id="page-63-1"></span>Activar su licencia

Debe activar su licencia.

#### PREREQUISITO

Usted dispone de una conexión a internet y de un código de activación para descargar su licencia a su eLicenser.

#### **NOTA**

Puede encontrar el código de activación de la licencia en un correo electrónico si compró su producto a través de la tienda en línea de Steinberg, o en la hoja de información esencial de la licencia del producto si su producto le fue entregado en un medio de instalación.

#### PROCEDIMIENTO

- 1. Visite la página www.steinberg.net/activate para información acerca de la activación.
- 2. Siga las instrucciones en la pantalla.

#### RESULTADO

La licencia se descarga a su eLicenser y se activa.

# <span id="page-64-0"></span>Instalación del hardware

## Instalar el hardware de audio y sus controladores

#### PROCEDIMIENTO

- 1. Instale la tarjeta de audio y el hardware relacionado en el ordenador, tal como se describe en la documentación de la tarjeta.
- 2. Instale el controlador para la tarjeta de audio.

Un controlador es un componente de software que permite a un programa comunicarse con un determinado hardware. En este caso, el controlador permite que Cubase utilice la tarjeta de sonido. Dependiendo del sistema operativo de su ordenador, hay diferentes tipos de controladores que se pueden usar.

## Controladores ASIO dedicados

Las tarjetas de audio profesionales vienen a menudo con un controlador ASIO diseñado especialmente para el dispositivo. Esto permite la comunicación directa entre Cubase y la tarjeta de sonido. Como resultado, los dispositivos con controladores ASIO específicos pueden proporcionar una latencia menor (retardo de entrada-salida), lo que es fundamental al monitorizar audio a través de Cubase o al usar instrumentos VST. El controlador ASIO también puede ofrecer un soporte especial para múltiples entradas y salidas, enrutamiento, sincronización, etc.

Los controladores ASIO los proporcionan los fabricantes de tarjetas de audio. Asegúrese de comprobar el sitio web del fabricante para obtener las versiones más recientes del controlador.

#### IMPORTANTE

Si su hardware de audio viene con un controlador ASIO específico, le recomendamos que lo utilice.

## Controlador Generic Low Latency ASIO (solo Windows)

En sistemas Windows, puede usar el controlador Generic Low Latency ASIO (controlador de ASIO genérico de baja latencia). Este controlador ASIO proporciona soporte ASIO para cualquier tarjeta de audio soportada por Windows, permitiendo por tanto una baja latencia. El controlador Generic Low Latency ASIO Driver proporciona la tecnología Core Audio de Windows a Cubase. No se requiere ningún controlador adicional. Este controlador se incluye con Cubase y no requiere ninguna instalación especial.

#### **NOTA**

Use este controlador si no hay ningún controlador ASIO específico disponible. Aunque el controlador Generic Low Latency ASIO soporta todos los dispositivos de audio, quizás obtenga mejores resultados con tarjetas internas que con interfaces de audio USB externas.

## Controladores Mac OS X (solo Mac)

Si está usando un ordenador Macintosh, asegúrese de que está usando la última versión de los controladores Mac OS X con su tarjeta de audio. Siga las instrucciones del fabricante para instalar el controlador.

## Probar la tarjeta de audio

Para asegurarse de que el dispositivo de audio funciona perfectamente, realice las siguientes pruebas.

- Utilice cualquier software incluido junto con la tarjeta para asegurarse de que es posible grabar y reproducir audio sin problemas.
- Si el acceso a la tarjeta se realiza a través de un controlador estándar del sistema operativo, intente reproducir la señal de audio usando la aplicación de sonido estándar del sistema operativo, Windows Media Player o Apple iTunes, por ejemplo.

# Instalar una interfaz MIDI o un teclado MIDI USB

Aunque muchos teclados MIDI USB e interfaces MIDI son dispositivos plug&play, puede que tenga que instalar un controlador dedicado para el dispositivo. Siga el procedimiento de instalación descrito en la documentación que vino con su dispositivo.

#### **NOTA**

También debería comprobar el sitio web del fabricante para ver si hay actualizaciones más recientes de los controladores.

# <span id="page-66-0"></span>Configuración de sistema

## Seleccionar el controlador para su tarjeta de audio

Antes de poder configurar el enrutamiento de sus señales de audio y comenzar a grabar, es necesario que se asegure de que está seleccionado el controlador ASIO correcto.

#### PROCEDIMIENTO

- 1. Seleccione Dispositivos > Configuración de dispositivos.
- 2. En el diálogo Configuración de dispositivos, haga clic en la entrada Sistema de audio VST a la izquierda.

La página Sistema de audio VST se muestra a la derecha.

- 3. En el menú emergente Controlador ASIO, seleccione el controlador que quiera usar.
- 4. Haga clic en Aceptar.

# Configurar las conexiones VST

El diálogo Conexiones VST le permite configurar el enrutamiento de las señales de entrada y de salida entre Cubase y su tarjeta de audio. Estas conexiones se llaman buses. En esta sección aprende a cómo configurar los buses para la reproducción y la grabación.

### <span id="page-67-0"></span>Eliminar buses

Antes de añadir buses, se le recomienda eliminar cualquier salida que Cubase hubiera añadido automáticamente.

#### PROCEDIMIENTO

- 1. Seleccione Dispositivos > Conexiones VST.
- 2. En el diálogo Conexiones VST, seleccione la pestaña Salidas.
- 3. En la columna Nombre de bus, haga clic derecho en la primera entrada y seleccione Eliminar bus en el menú contextual.

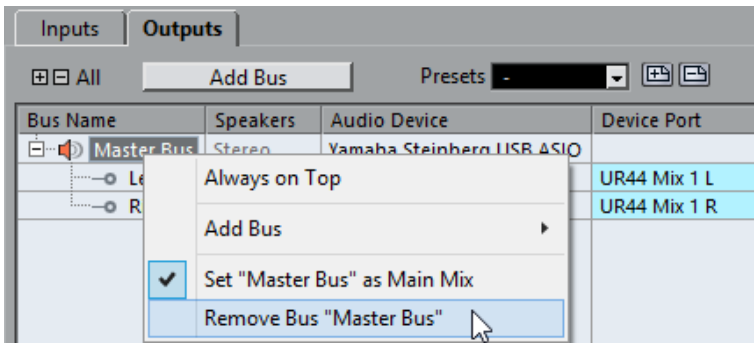

Si fuese necesario repita esta acción para los demás buses.

### Añadir salidas

Debe configurar las salidas para reproducir audio en Cubase.

#### **PREREQUISITO**

Elimine los buses que Cubase añadió automáticamente.

#### PROCEDIMIENTO

- 1. Seleccione Dispositivos > Conexiones VST.
- 2. En el diálogo Conexiones VST, seleccione la pestaña Salidas.
- 3. Haga clic en Añadir bus.
- 4. En el diálogo Añadir bus de salida, haga sus ajustes.
- 5. Haga clic en Añadir bus.

Se añade el nuevo bus, permitiéndole tener audio en Cubase enrutado a su tarjeta de audio.

6. Opcional: Si quiere cambiar los puertos de salida que se seleccionaron automáticamente, abra el menú emergente Puerto del dispositivo y seleccione puertos diferentes.

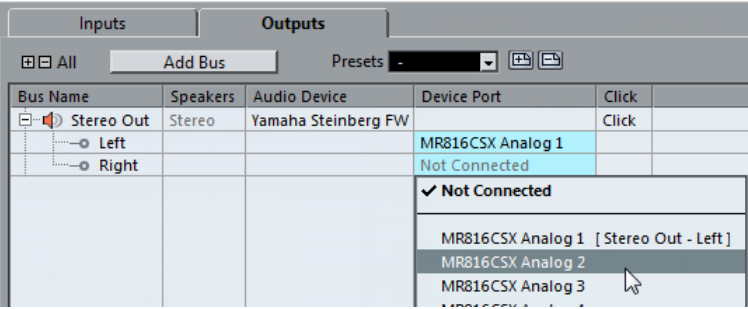

> Dependiendo de su tarjeta de audio, puede tener disponibles más de dos puertos de salida. En la mayoría de los casos recomendamos que use las salidas estéreo principales.

VÍNCULOS RELACIONADOS [Eliminar buses](#page-67-0) en la página 68

#### Añadir entradas

Debe configurar las entradas para grabar en Cubase.

#### PROCEDIMIENTO

- 1. Seleccione Dispositivos > Conexiones VST.
- 2. En el diálogo Conexiones VST, seleccione la pestaña Entradas.
- 3. En la columna Nombre de bus, haga clic derecho en la primera entrada y seleccione Eliminar bus en el menú contextual. Si fuese necesario repita esta acción para los demás buses.

- 4. Haga clic en Añadir bus.
- 5. En el diálogo Añadir bus de entrada, haga sus ajustes.
- 6. Haga clic en Añadir bus.

Se añade el nuevo bus, permitiéndole enrutar audio de la entrada de su dispositivo de audio a Cubase para su grabación.

7. Opcional: Si quiere cambiar los puertos de entrada que se seleccionaron automáticamente, abra el menú emergente Puerto del dispositivo y seleccione puertos diferentes.

#### RESULTADO

Ahora está preparado para grabar audio en Cubase y reproducirlo.

#### **NOTA**

Para empezar con Cubase, le recomendamos vea los tutoriales de video del canal YouTube de Steinberg que incluyen una demostración de las nuevas características de Cubase.

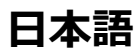
Cristina Bachmann, Heiko Bischoff, Christina Kaboth, Insa Mingers, Matthias Obrecht, Sabine Pfeifer, Benjamin Schütte, Marita Sladek

この PDF マニュアルでは、目の不自由な方のための高度なアクセシビリ ティ機能を提供しています。このマニュアルは複雑かつ多くの図が使用 されているため、図の説明は省略されていることをご了承ください。

本書の記載事項は、Steinberg Media Technologies GmbH 社によって予 告なしに変更されることがあり、同社は記載内容に対する責任を 負い ません。 本書に掲載されている画⾯は、すべて操作説明のためのもの で、実際の画⾯と異なる場合があります。本書で取扱われているソフト ウェアは、ライセンス契約に基づいて供与されるもので、ソフトウェア の複製は、ライセンス契約の範囲内でのみ許可されます (バックアッ プコ ピー)。 Steinberg Media Technologies GmbH 社の書⾯による承諾がない 限り、目的や形式の如何にかかわらず、本書のいかなる部分も記録、複 製、翻訳することは禁じられています。本製品のライセンス所有者は、個 人利用目的に限り、本書を1部複製することができます。

本書に記載されている製品名および会社名は、すべて各社の商標、および 登録商標です。

© Steinberg Media Technologies GmbH, 2016.

All rights reserved.

# **目次**

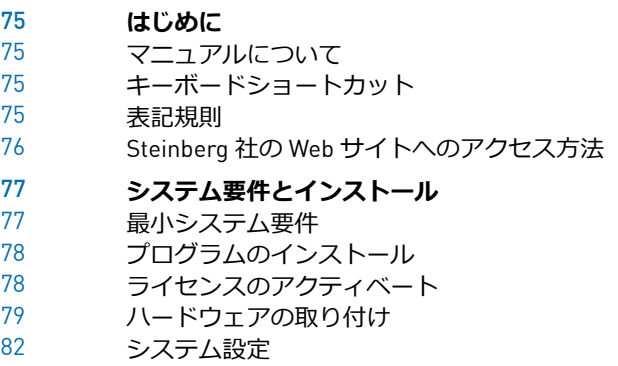

# <span id="page-74-0"></span>**はじめに**

# <span id="page-74-1"></span>**マニュアルについて**

• 本製品のマニュアルはwww.steinberg.helpで入手できます。

## <span id="page-74-2"></span>**キーボードショートカット**

初期設定のキーボードショートカットの多くは修飾キーを使用しますが、 修飾キーの⼀部はオペレーティングシステムによって異なります。

たとえば、**取り消し**操作のデフォルトキーボードショートカットは Windows の場合、「Ctrl]+[Z] ですが、Mac OS では [command]+[Z] です ([command] はアップルマークのついたキー)。本書では、修飾キーを伴う キーボードショートカットを記述する場合、まず Windows の修飾キーを 挙げ、次のように記載します。

• [Windows 修飾キー]/[Mac OS 修飾キー]+[キー]

例

[Ctrl]/[command]+[Z] と記載されている場合、Windows では [Ctrl] キー、Mac OS では [command] キーを押したままで、[Z] キーを押すこと を指しています。

### <span id="page-74-3"></span>**表記規則**

本書では、表記上の要素およびマークアップを使用して説明しています。

## <span id="page-75-0"></span>**Steinberg 社の Web サイトへのアクセス方法**

Cubase の「Hub」メニューから追加情報にアクセスできます。

このメニューには、Steinberg 社のさまざまな Web サイトへのリンクが 表示されます。いずれかのメニューを選択すると、ブラウザーが自動的 に起動し、該当のページが開きます。製品に関するサポートや互換性の 情報、FAQ、更新情報、他の Steinberg 製品の情報などにアクセスできま す。Web サイトにアクセスするには、コンピューターに Web ブラウザー がインストールされ、インターネットに接続されている必要があります。

# <span id="page-76-0"></span>**システム要件とインストール**

# <span id="page-76-1"></span>**最⼩システム要件**

Windows/Mac OS 版の Cubase をインストールするには、コンピューター が以下の最⼩システム要件を満たす必要があります。

#### 64 **ビット版** Windows 7/8.x/10 — OS X 10.11/Mac Sierra

- 64 ビット Intel/AMD マルチコア CPU (Intel Core i5 以上推奨)
- 4 GB の RAM (8 GB 以上推奨)
- 12 GB の HD 空き容量
- 1366 x 768 のディスプレイ解像度 (1920 x 1080 推奨)
- DirectX 10 および WDDM 1.1 に対応するグラフィックスカード (Windows のみ)
- OS 互換のオーディオデバイス (低レイテンシーのパフォーマンスには ASIO 準拠のオーディオデバイス推奨)
- デュアルレイヤー対応 DVD-ROM ドライブ (ダウンロード版を使用し ない場合)
- インターネット接続環境 (アクティベーション、アカウント設定、お よびユーザー/製品登録⽤)。インストール時に、追加のダウンロード が必要になる場合があります。

推奨システムおよび今後のオペレーティングシステムのサポートにつ いては、Steinberg 社の Web サイト (www.steinberg.net) の「サポート (Support)」セクションを参照してください。

システム要件とインストール プログラムのインストール

## <span id="page-77-0"></span>**プログラムのインストール**

## **インストール**

#### ⼿順

- 1. **「インストール** (Start Installation)**」**をダブルクリックします。
- 2. 画面に表示される指示に従って操作します。

## <span id="page-77-1"></span>**ライセンスのアクティベート**

ライセンスをアクティベートする必要があります。

前提

インターネットに接続できることを確認し、eLicenser にライセンスをダ ウンロードするためのアクティベーションコードを準備します。

#### 補足

アクティベーションコードは、Steinberg Online Shop で製品を購入した 場合、Steinberg 社から送られた電子メールに記載されています。イン ストールメディアで購入した場合は、同梱の「Essential Product License Information」シートに記載されています。

⼿順

- 1. アクティベートの詳細についてはwww.steinberg.net/ activateにアクセスしてください。
- 2. 画面に表示される指示に従って操作します。

システム要件とインストール ハードウェアの取り付け

結果

ライセンスが eLicenser にダウンロードされ、アクティベートされます。

## <span id="page-78-0"></span>**ハードウェアの取り付け**

## **オーディオデバイスの取り付けとドライバーのインストール**

#### 手順

- 1. 各ハードウェアのマニュアルを参照して、オーディオデバイスと関連 機器をコンピューターに取り付けます。
- 2. オーディオデバイスのドライバーをインストールします。 ドライバーは、プログラムが特定のハードウェアと通信するのに必 要なソフトウェアです。Cubase では、オーディオデバイスを使用す るのにドライバーが必要です。ご使⽤のオペレーティングシステムに よって、使⽤できるドライバーの種類が異なります。ハードウェアに よっては、ドライバーをインストールしてからコンピューターに接続 するものもあります。詳しくは、各ハードウェアのマニュアルをご参 照ください。

#### **専⽤の** ASIO **ドライバー**

プロ用オーディオデバイスの多くには、デバイス専用に作成された ASIO ドライバーが付属しています。このドライバーによって、Cubase がオー ディオデバイスと直接通信できます。そのため、専用の ASIO ドライバー を使用するデバイスは、レイテンシー (入出力の遅れ) が低くなります。 これは、Cubase でオーディオをモニタリングしたり、VST インストゥル メントを使用したりするのに非常に重要です。ASIO ドライバーは、複数 の入出力、ルーティング、同期などの特別なサポートを提供する場合もあ ります。

システム要件とインストール ハードウェアの取り付け

ASIO ドライバーは、オーディオデバイスのメーカーが提供します。メー カーの Web サイトでドライバーの最新バージョンを確認してください。

#### 重要

オーディオデバイスに専用の ASIO ドライバーが付属している場合、それ を使用してください。

#### Generic Low Latency ASIO Driver (Windows **のみ**)

Windows システムでは、Generic Low Latency ASIO Driver を使用できま す。このドライバーでは、Windows でサポートされているすべてのオー ディオデバイスの ASIO サポートが提供され、低レイテンシーを実現で きます。Generic Low Latency ASIO Driver は、Cubase に Windows Core Audio テクノロジーを提供します。追加のドライバーは不要です。このド ライバーは Cubase に付属しており、ほかに特別なソフトウェアをインス トールする必要はありません。

#### 補⾜

このドライバーは、専用の ASIO ドライバーがない場合に使用しま す。Generic Low Latency ASIO Driver ではすべてのオーディオデバイスが サポートされていますが、内蔵型オーディオカードの⽅が外付けの USB オーディオインターフェースよりパフォーマンスが⾼くなります。

#### Mac **ドライバー** (macOS **のみ**)

Mac コンピューターを使用している場合、オーディオデバイス用の最新 の Mac ドライバーを使用していることを確認してください。ドライバー システム要件とインストール ハードウェアの取り付け

のインストール方法については、メーカーのマニュアルを参照してくださ い。

## **オーディオデバイスのテスト**

オーディオデバイスが適切に動作しているかどうかを確認するには、以下 のテストを行ないます。

- デバイスに付属するソフトウェアを使用して、オーディオの録音およ び再⽣が問題なくできることを確認します。
- オペレーティングシステム標準のドライバーでデバイスにアクセス している場合、Windows Media Player や Apple iTunes などのコン ピューターの標準オーディオアプリケーションを使用して、オーディ オを再生してみます。

### MIDI **インターフェースまたは** USB MIDI **キーボードの接続**

多くの USB MIDI キーボードや MIDI インターフェースはプラグアンドプ レイに対応していますが、専⽤のデバイスドライバーのインストールが 必要な場合があります。インストール⼿順については、そのデバイスのマ ニュアルを参照してください。

補足

メーカーの Web サイトでドライバーの最新バージョンを確認してくださ い。

## <span id="page-81-0"></span>**システム設定**

## **オーディオデバイス用ドライバーの選択**

オーディオ信号のルーティングを設定して録音を開始する前に、正しい ASIO ドライバーが選択されていることを確認する必要があります。

手順

- 1. **「デバイス** (Devices)**」** > **「デバイス設定** (Device Setup)**」**を選択しま す。
- 2. **「デバイス設定** (Device Setup)**」**ダイアログで、左側にある**「**VST **オーディオシステム** (VST Audio System)**」**エントリーをクリックしま す。

右側に、**「**VST **オーディオシステム** (VST Audio System)**」**ページが表 示されます。

- 3. **「ASIO ドライバー (ASIO Driver)」**ポップアップメニューから、使用 するドライバーを選択します。
- 4. **「**OK**」**をクリックします。

#### VST **コネクションの設定**

**「**VST **コネクション** (VST Connections)**」**ダイアログでは、Cubase とオー ディオデバイス間の入出力信号のルーティングを設定できます。このよう システム要件とインストール システム設定

なオーディオ信号の流れる経路を「バス」といいます。この項では、再生 と録音用のバスを設定する方法を説明します。

#### <span id="page-82-0"></span>**バスの削除**

バスを追加する前に、Cubase.によって自動的に追加されたすべての出力 バスを削除しておくことをおすすめします。

⼿順

- 1. **「デバイス** (Devices)**」** > **「**VST **コネクション** (VST Connections)**」**を 選択します。
- 2. **「**VST **コネクション** (VST Connections)**」**ダイアログで、**「出⼒** (Outputs)**」**タブを選択します。
- 3. **「バス名** (Bus Name)**」**コラムで最上位エントリーを右クリックし、 コンテキストメニューから**「バスを削除** (Remove Bus)**」**を選択しま す。

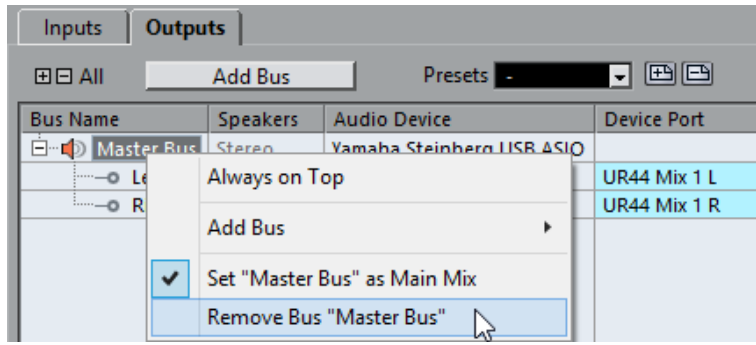

必要に応じて、その他のバスにもこの手順を繰り返します。

システム要件とインストール システム設定

#### **出⼒バスの追加**

Cubase でオーディオを再生するための出力バスを設定する必要がありま す。

前提

Cubase によって自動的に追加されたバスを削除します。

手順

- 1. **「デバイス** (Devices)**」** > **「**VST **コネクション** (VST Connections)**」**を 選択します。
- 2. **「**VST **コネクション** (VST Connections)**」**ダイアログで、**「出⼒** (Outputs)**」**タブを選択します。
- 3. **「バスを追加** (Add Bus)**」**をクリックします。
- 4. **「出⼒バスを追加** (Add Output Bus)**」**ダイアログで、設定を⾏ないま す。
- 5. **「バスを追加** (Add Bus)**」**をクリックします。 新しいバスが追加され、Cubase のオーディオをオーディオデバイス にルーティングできます。
- 6. 自動的に選択された出力ポートを変更したい場合は、「デバイスポー **ト** (Device Port)**」**ポップアップメニューを開き、別のポートを選択し ます。

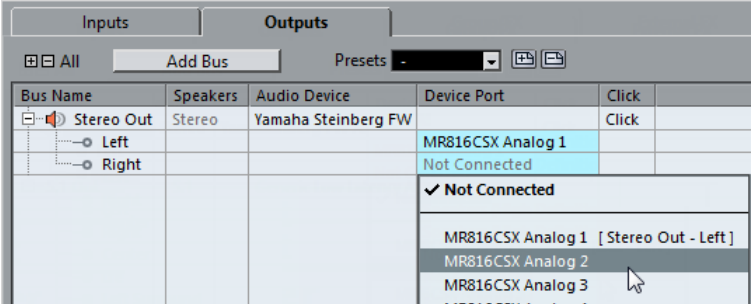

オーディオデバイスによっては、3つ以上の出力ポートを使用できる 場合があります。ほとんどの場合、メインのステレオ出力を使用する ことをおすすめします。

関連リンク [バスの削除](#page-82-0) (83 ページ)

## **⼊⼒バスの追加**

Cubase.に録音するための入力バスを設定する必要があります。

手順

- 1. **「デバイス** (Devices)**」** > **「**VST **コネクション** (VST Connections)**」**を 選択します。
- 2. **「**VST **コネクション** (VST Connections)**」**ダイアログで、**「⼊⼒** (Inputs)**」**タブを選択します。
- 3. **「バス名** (Bus Name)**」**コラムで最上位エントリーを右クリックし、 コンテキストメニューから**「バスを削除** (Remove Bus)**」**を選択しま す。

必要に応じて、その他のバスにもこの⼿順を繰り返します。

4. **「バスを追加** (Add Bus)**」**をクリックします。

- 5. 「入力バスを追加 [Add Input Bus]」ダイアログで、設定を行ないま す。
- 6. **「バスを追加** (Add Bus)**」**をクリックします。 新しいバスが追加され、オーディオデバイスから入力したオーディオ を、録音用に Cubase にルーティングできます。
- 7. 自動的に選択された入力ポートを変更したい場合は、「デバイスポー **ト** (Device Port)**」**ポップアップメニューを開き、別のポートを選択し ます。

結果

これで、Cubase でオーディオを録音および再生する準備ができました。

#### 補足

Cubase を使⽤する前に、YouTube の Steinberg チャンネルでチュートリ アル動画を観ることをおすすめします。このチャンネルでは、Cubase の 新機能のデモなども観られます。

Português

Cristina Bachmann, Heiko Bischoff, Christina Kaboth, Insa Mingers, Matthias Obrecht, Sabine Pfeifer, Benjamin Schütte, Marita Sladek

#### Rosa Freitag

Este PDF fornece acesso melhorado para usuários com dificuldade de visão. Observe que, devido à complexidade e ao número de imagens neste documento, não é possível incluir descrições em texto das imagens.

As informações neste documento estão sujeitas a alterações sem aviso prévio e não representam um compromisso por parte da Steinberg Media Technologies GmbH. O software descrito por este documento está sujeito a um Acordo de Licença e não pode ser copiado para outras mídias, salvo se especificamente permitido no Acordo de Licença. Nenhuma parte desta publicação pode ser copiada, reproduzida, transmitida ou gravada, para qualquer finalidade, sem a permissão prévia por escrito da Steinberg Media Technologies GmbH. Os licenciados registrados do produto aqui descrito podem imprimir uma cópia deste documento para uso pessoal.

Todos os nomes de produtos e empresas são marcas comerciais ™ ou ® de seus respectivos proprietários. Para mais informações, visite www.steinberg.net/trademarks.

© Steinberg Media Technologies GmbH, 2016.

Todos os direitos reservados.

# Sumário

- Introdução<br>90 Sobre a doc
- Sobre a documentação
- Comandos de teclas<br>90 Convenções
- Convenções<br>91 Como entrar
- Como entrar em contato conosco
- Requisitos de sistema e instalação<br>92 Requisitos de sistema
- Requisitos de sistema<br>93 Destalando o programa
- Instalando o programa<br>93 Mivando sua licenca
- Ativando sua licença<br>94 **Marca de hardwa**
- Instalação de hardware<br>96 Configuração do sistem
- Configuração do sistema

# <span id="page-89-0"></span>Introdução

# <span id="page-89-1"></span>Sobre a documentação

• A documentação para este produto é fornecida emwww.steinberg.help.

## <span id="page-89-2"></span>Comandos de teclas

Vários comandos de teclas padrão usam teclas modificadoras, algumas delas diferentes de acordo com o sistema operacional.

Por exemplo, o comando de tecla padrão para Desfazer éCtrl-Z noWindows e Cmd-Z noMac OS. Quando comandos de teclas com teclas modificadoras são descritos neste manual, eles são mostrados primeiro com a tecla modificadora do Windows, da seguinte maneira:

• Windows tecla modificadora/Mac OS modificador tecla-tecla

#### EXEMPL<sub>0</sub>

Ctrl/Cmd-Z significa: pressione Ctrl noWindows ou Cmd no Mac OS, depois pressione Z.

# <span id="page-89-3"></span>Convenções

Em nossa documentação, usamos elementos tipográficos e marcações para estruturar informações.

## <span id="page-90-0"></span>Como entrar em contato conosco

No menu Steinberg Hub no Cubase há itens com links para informações adicionais.

O menu contém links para várias páginas do site da Steinberg. Ao selecionar um item do menu, o navegador automaticamente é iniciado e abre a página. Nessas páginas você encontra informações de suporte e compatibilidade, respostas a perguntas frequentes, informações sobre atualizações e outros produtos Steinberg, etc. Isso requer um navegador da Web instalado no computador e uma conexão ativa com a Internet.

# <span id="page-91-0"></span>Requisitos de sistema e instalação

# <span id="page-91-1"></span>Requisitos de sistema

O seu computador deve atender aos requisitos mínimos a seguir para as versões para Windows e Mac OS do Cubase:

## 64-bit Windows 7/8.x/10— OS X 10.11/macOS Sierra

- Intel 64 bits ou AMD com CPU multicore (Intel i5 ou mais rápido é recomendado)
- 4 GB RAM (8 GB ou mais recomendados)
- 12 GB de espaço livre no HD
- Resolução da tela de 1366 x 768 (1920 x 1080 é recomendada)
- Placa gráfica com DirectX 10 e suporte a WDDM 1.1 (Somente Windows)
- Hardware de áudio compatível com o OS (hardware de áudio compatível com ASIO é recomendado para desempenho com baixa latência)
- Unidade de DVD ROM de camada dupla (se você não usar a versão de download)
- Conexão com a Internet necessária para ativação, configuração da conta e registro pessoal/do produto. Downloads adicionais poderão ser necessários para a instalação.

Para sistemas recomendados e suporte de futuros sistemas operacionais, consulte a seção Support em nosso website www.steinberg.net.

# <span id="page-92-0"></span>Instalando o programa

## Iniciando a instalação

#### PROCEDIMENTO

- 1. Clique duas vezes em Iniciar instalação.
- 2. Siga as instruções na tela.

# <span id="page-92-1"></span>Ativando sua licença

É necessário ativar sua licença.

### PRÉ-REQUISITO

Você tem uma conexão ativa com a Internet e um código de ativação para baixar sua licença para o seu eLicenser.

#### OBSERVAÇÃO

Você encontra o código de ativação da licença em um email. se comprou seu produto através da loja online Steinberg, ou na fola Informações Essenciais sobre Licença de Produto, se o produto foi fornecido em uma mídia de instalação.

#### PROCEDIMENTO

- 1. Acesse www.steinberg.net/activate para obter informações sobre ativação.
- 2. Siga as instruções na tela.

#### RESULTADO

A licença será baixada para o eLicenser e ativada.

# <span id="page-93-0"></span>Instalação de hardware

## Instalando o hardware de áudio e seu driver

#### PROCEDIMENTO

- 1. Instale o hardware de áudio e equipamentos associados no computador confirme descrito na documentação do hardware.
- 2. Instalando o driver para o hardware de áudio.

Um driver é um software que permite que um programa se comunique com um determinado hardware. Neste caso, o driver permite que o Cubase use o hardware de áudio. Dependendo do sistema operacional do seu computador, há diferentes tipos de drivers que podem ser usados.

## Drivers ASIO dedicados

Equipamentos de áudio profissional costumam vir com um driver ASIO desenvolvido especialmente para o dispositivo. Isso permite a comunicação direta entre o Cubase e o hardware de áudio. Como resultado, os dispositivos com drivers ASIO específicos podem proporcionar menor latência (atraso de entrada-saída), que é fundamental ao monitorar áudio através do Cubase ou usando instrumentos VST. O driver ASIO também pode oferecer suporte especial para várias entradas e saídas, roteamento, sincronização, etc.

Drivers ASIO são fornecidos pelos fabricantes de hardware de áudio. Verifique no site do fabricante as versões mais recentes dos drivers.

#### IMPORTANTE

Se o seu hardware de áudio vem com um driver ASIO específico, recomendamos o uso do mesmo.

## Driver ASIO genérico de baixa latência (somente Windows)

Em sistemas Windows, você pode usar o driver ASIO genérico de baixa latência. Esse driver oferece suporte a ASIO para qualquer hardware de áudio suportado pelo Windows, assim possibilitando a baixa latência. O driver ASIO genérico de baixa latência oferece a tecnologia WindowsCore Audio no Cubase. Não é necessário um driver adicional. Esse driver acompanha o Cubase e não requer instalação especial.

#### OBSERVAÇÃO

Esse driver deve ser usado se não estiver disponível um driver ASIO específico. Embora o driver ASIO genérico de baixa latência ofereça suporte a todos os dispositivos de áudio, talvez você obtenha melhores resultados com placas de áudio internas do que com interfaces de áudio USB externas.

## macOS Drivers (somente macOS)

Se você está usando um computador Macintosh, certifique-se de ter os drivers mais recentes para macOS para o seu hardware de áudio. Siga as instruções do fabricante para instalar o driver.

## Testando o hardware de áudio

Para assegurar que o dispositivo de áudio funcione conforme o esperado, faça os testes a seguir.

- Use qualquer software incluso com o hardware para certificar-se de que você consegue gravar e reproduzir áudio sem problemas.
- Se o hardware for acessado através de um driver de sistema operacional padrão, experimente reproduzir áudio usando o aplicativo de áudio padrão do computador, como Windows Media Player ou Apple iTunes.

## Instalando uma interface MIDI ou um teclado USB MIDI

Embora vários teclados USB MIDI e interfaces MIDI sejam dispositivos plug-and-play, talvez seja preciso instalar um driver de dispositivo dedicado. Siga o procedimento de instalação descrito na documentação que acompanha o dispositivo.

#### OBSERVAÇÃO

Verifique também no site do fabricante as versões mais recentes dos drivers.

# <span id="page-95-0"></span>Configuração do sistema

## Seleção do driver para o seu dispositivo de áudio

Antes de configurar o roteamento para os sinais de áudio e iniciar as gravações, é necessário selecionar o driver ASIO correto.

#### PROCEDIMENTO

- 1. Selecione Dispositivos > Configuração de dispositivo.
- 2. Na caixa de diálogo Configuração de dispositivo clique â esquerda em Sistema de áudio VST.

A página Sistema de áudio VST é exibida à direita.

- 3. No menu suspenso Driver ASIO, selecione o driver que deseja usar.
- 4. Clique em OK.

## Configurando as conexões VST

A caixa de diálogo Conexões VST permite configurar o roteamento de sinais de entrada e saída entre o Cubase e o seu hardware de áudio.

Requisitos de sistema e instalação Configuração do sistema

Estas conexões são chamadas de caminhos. Nesta seção você aprende a configurar os caminhos para reprodução e gravação.

## <span id="page-96-0"></span>Removendo caminhos

Antes de você adicionar caminhos, recomenda-se a remoção das saídas que foram adicionadas automaticamente pelo Cubase.

#### PROCEDIMENTO

- 1. Selecione Dispositivos > Conexões VST.
- 2. Na caixa de diálogo Conexões VST, selecione a aba Saídas.
- 3. Na coluna Nome do caminho, clique com o botão direito na entrada superior e selecione Remover caminho no menu contextual.

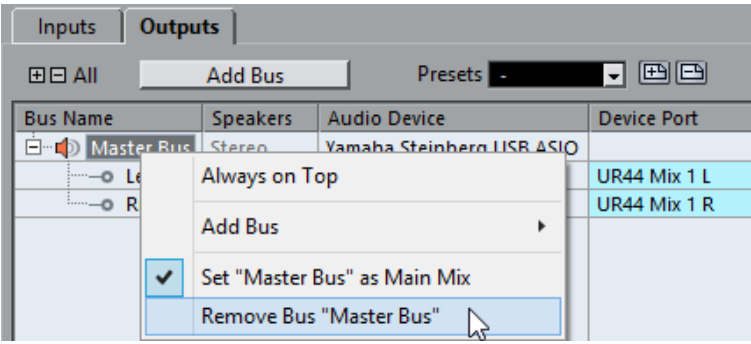

Caso necessário, repita este passo para outros caminhos.

Requisitos de sistema e instalação Configuração do sistema

### Adição de saídas

É preciso configurar as saídas para reproduzir áudio no Cubase.

PRÉ-REQUISITO

Remova os caminhos que foram adicionados automaticamente pelo Cubase.

#### PROCEDIMENTO

- 1. Selecione Dispositivos > Conexões VST.
- 2. Na caixa de diálogo Conexões VST, selecione a aba Saídas.
- 3. Clique em Adicionar caminho.
- 4. Na caixa de diálogo Adicionar caminho de saída, faça os ajustes.
- 5. Clique em Adicionar caminho.

O novo caminho é adicionado, permitindo que o áudio de entrada no Cubase seja roteado para o seu hardware de áudio.

6. Opcional: se quiser mudar as portas de saída que foram selecionadas automaticamente, abra o menu suspenso Porta do dispositivo e selecione portas diferentes.

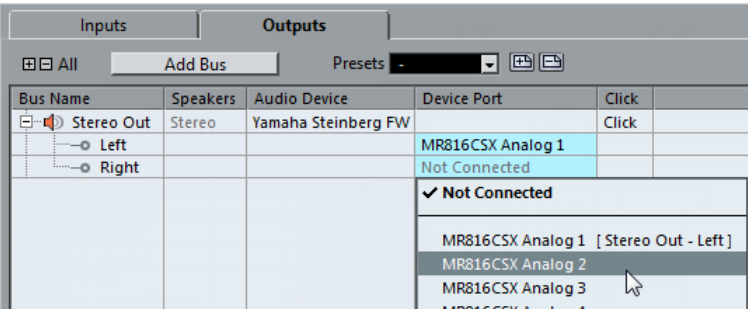

Dependendo do seu hardware de áudio, mais de duas portas de saída poderão estar disponíveis. Para a maioria dos casos, recomendamos o uso das saídas estéreo principais.

LINKS RELACIONADOS [Removendo caminhos](#page-96-0) na página 97

### Adição de entradas

É preciso configurar as entradas para gravar no Cubase.

#### PROCEDIMENTO

- 1. Selecione Dispositivos > Conexões VST.
- 2. Na caixa de diálogo Conexões VST, selecione a aba Entradas.
- 3. Na coluna Nome do caminho, clique com o botão direito na entrada superior e selecione Remover caminho no menu contextual.

Caso necessário, repita este passo para outros caminhos.

- 4. Clique em Adicionar caminho.
- 5. Na caixa de diálogo Adicionar caminho de entrada, crie suas configurações.
- 6. Clique em Adicionar caminho.

O novo caminho é adicionado, permitindo receber áudio da entrada do seu dispositivo de áudio roteado para o Cubase para gravação.

7. Opcional: se quiser mudar as portas de entrada que foram selecionadas automaticamente, abra o menu suspenso Porta do dispositivo e selecione portas diferentes.

#### RESULTADO

Agora está pronto para gravar áudio no Cubase e reproduzi-lo.

#### **OBSERVAÇÃO**

Para iniciar o uso do Cubase, recomendamos assistir aos tutoriais em vídeo no canal da Steinberg no YouTube, inclusive uma demonstração dos novos recursos do Cubase.

# Русский

Cristina Bachmann, Heiko Bischoff, Christina Kaboth, Insa Mingers, Matthias Obrecht, Sabine Pfeifer, Benjamin Schütte, Marita Sladek

перевод Vadim Kupriyanov

В этом PDF-документе установлена повышенная чёткость текста для слабовидящих пользователей. Обратите внимание на то, что из-за сложности и количества изображений в данном документе включить в него их текстовые описания не представляется возможным.

Информация в этом документе может быть изменена без уведомления пользователя и не является обязательством со стороны компании Steinberg Media Technologies GmbH. Программное обеспечение, описанное в данном документе, является субъектом лицензионного соглашения и не может быть скопировано на другой носитель, кроме специально оговорённых в лицензионном cоглашении. Полное или частичное копирование, воспроизведение, передача иным способом или запись для любых целей данной публикации без предварительного письменного разрешения компании Steinberg Media Technologies GmbH запрещены. Зарегистрированные владельцы лицензий продукта, описанного здесь, могут напечатать одну копию этого документа для личного использования.

Все названия продуктов и компаний являются торговыми марками их владельцев. За дополнительной информацией обращайтесь на сайт www.steinberg.net/trademarks.

© Steinberg Media Technologies GmbH, 2016.

Все права защищены.

## оглавление

- Введение<br> $104$  Олокумен
- О документации
- Горячие клавиши
- Соглашения<br>105 Как с нами с
- Как с нами связаться

# Системные требования и установка<br>106 Системные требования

- Системные требования<br>107 Установка программы
- Установка программы<br>107 Активация вашей лице
- Активация вашей лицензии
- Установка оборудования
- Настройка системы

# <span id="page-103-0"></span>Введение

# <span id="page-103-1"></span>О документации

• Документация по данному продукту размещена на сайте www.steinberg.help.

## <span id="page-103-2"></span>Горячие клавиши

Многие горячие клавиши используются с клавишами-модификаторами, которые отличаются в зависимости от операционной системы.

Например, стандартное сочетание клавиш для команды Отменить это Ctrl-Z в Windows и Cmd-Z в Mac OS. Когда команды с клавишамимодификаторами описываются в данном руководстве, первым показан модификатор для Windows:

• Windows модификатор/Mac OS модификатор-клавиша

#### ПРИМЕР

Ctrl/Cmd-Z означает: нажмите Ctrl в Windows или Cmd в Mac OS и нажмите Z.

## <span id="page-103-3"></span>Соглашения

В нашей документации мы используем типографские элементы и выделения для структурирования информации.

## <span id="page-104-0"></span>Как с нами связаться

Пункты меню Steinberg Hub программы Cubase содержат ссылки на дополнительную информацию.

Это ссылки на различные страницы сайта Steinberg. При выборе пункта меню автоматически открывается браузер и загружается нужная страница. На этих страницах вы можете найти информацию по поддержке, совместимости, ответы на часто задаваемые вопросы, информацию об обновлениях, о других продуктах фирмы Steinberg и т. д. Для пользования всем этим нужно, чтобы на вашем компьютере был установлен интернет-браузер и имелось работающее интернетсоединение.

# <span id="page-105-0"></span>Системные требования и установка

# <span id="page-105-1"></span>Системные требования

Ваш компьютер должен удовлетворять следующим минимальным требованиям для установки версий Cubase для Windowsи Mac OS:

## 64-разрядная Windows 7/8.x/10— OS X 10.11/macOS Sierra

- 64-разрядный Intel или AMD многоядерный процессор (рекомендуется Intel i5 или более быстрый)
- 4 ГБ ОЗУ (рекомендуется 8 ГБ или более)
- 12 ГБ свободного места на жёстком диске
- Разрешение экрана 1366 x 768 (рекомендуется 1920 x 1080)
- Графическая карта с поддержкой DirectX 10 и WDDM 1.1 (Только Windows)
- Аудио оборудование совместимое с операционной системой (для работы с низкими задержками рекомендуется оборудование с поддержкой ASIO)
- Привод DVD ROM для двухслойных дисков (если вы не используете загруженную версию)
- Интернет соединение для активации, настройки аккаунта, персональной регистрации и регистрации продукта. Для установки может потребоваться дополнительная загрузка файлов.

Для получения информации о рекомендуемых системах и поддержке систем в будущем, пожалуйста, обратитесь к разделу Поддержка (Support) на сайте www.steinberg.net.

## <span id="page-106-0"></span>Установка программы

### Запуск установки

### ПОРЯДОК ДЕЙСТВИЙ

- 1. Дважды щёлкните по кнопке Начало установки.
- 2. Следуйте инструкциям на экране.

## <span id="page-106-1"></span>Активация вашей лицензии

Вы должны активировать вашу лицензию.

ПРЕДВАРИТЕЛЬНЫЕ ТРЕБОВАНИЯ

У вас есть работающее интернет-соединение и вы имеете код активации для загрузки лицензии на ваш eLicenser.

#### ПРИМЕЧАНИЕ

Вы можете получить код активации по электронной почте при покупке продукции через интернет-магазин Steinberg или этот код находится на листке Essential Product License Information в случае приобретения коробочной версии.

#### ПОРЯДОК ДЕЙСТВИЙ

- 1. Зайдите на страничку www.steinberg.net/activate для получения информации об активации.
- 2. Следуйте инструкциям на экране.

#### РЕЗУЛЬТАТ

Лицензия загружена на ваш eLicenser и активирована.

# <span id="page-107-0"></span>Установка оборудования

## Установка аудио оборудования и драйверов

#### ПОРЯДОК ДЕЙСТВИЙ

- 1. Установите аудио оборудование и другое связанное с ним оборудование в соответствии с прилагаемой к нему документацией.
- 2. Установите драйвер для аудио оборудования.

Драйвер представляет собой часть программного обеспечения, которое позволяет программе взаимодействовать с определенным оборудованием. В данном случае драйвер позволяет Cubase использовать аудио оборудование. В зависимости от операционной системы существуют различные типы используемых драйверов.

### ASIO драйверы

Профессиональное аудио оборудование поставляется со специально написанным для него ASIO драйвером. Он позволяет выполнить прямое соединение Cubase с аудио оборудованием. Устройства со специфическими ASIO драйверами обеспечивают низкую задержку (между входом и выходом), которая очень важна для мониторинга через Cubase или при использовании VST инструментов. ASIO драйвер может обеспечивать поддержку множества входов и выходов, маршрутизацию, синхронизацию и т. д.

ASIO поставляются производителями аудио оборудования. Последние версии драйверов можно скачать на сайте производителя аудио оборудования.
#### ВАЖНО

Если для вашего оборудования существует ASIO драйвер, мы настоятельно рекомендуем использовать именно его.

### Универсальный ASIO драйвер с низкой задержкой (только для Windows)

На системах Windows вы можете использовать универсальный ASIO драйвер с низкой задержкой. Данный драйвер обеспечивает поддержку протокола ASIO для любого звукового оборудования, поддерживаемого Windows, что позволяет обеспечить низкую задержку. Универсальный ASIO драйвер с низкой задержкой обеспечивает работу технологии Windows Core Audio в программе Cubase. Не требуются дополнительные драйверы. Этот драйвер идёт в составе Cubase и не требует дополнительной установки.

#### ПРИМЕЧАНИЕ

Этот драйвер должен использоваться в случае, если нет специального драйвера ASIO для конкретного устройства. Хотя универсальный ASIO драйвер с низкой задержкой поддерживает все аудио устройства, вы можете достичь лучших результатов на встроенных аудио платах, чем при использовании внешних USB аудио интерфейсов.

# macOS Драйверы (Только macOS)

Если вы используете компьютер Apple Macintosh, убедитесь в том, что вы используете для аудио оборудования драйверы macOS последней версии. Чтобы установить драйвер, следуйте инструкциям изготовителя.

# Проверка аудио оборудования

Чтобы убедиться, что аудио устройство работает должным образом. выполните следующие тесты.

- Используйте любое программное обеспечение, поставляемое с оборудованием, чтобы убедиться, что вы можете записывать и воспроизводить аудио без проблем.
- Если доступ к оборудованию осуществляется через стандартный  $\bullet$ драйвер операционной системы, попробуйте воспроизвести аудио с помощью стандартных аудио приложений компьютера, например, Windows Media или iTunes компании Apple.

# Установка MIDI интерфейса или MIDI клавиатуры

Хотя многие USB MIDI клавиатуры и MIDI интерфейсы работают сразу при подключении, без дополнительных действий, вам может понадобиться установка соответствующего драйвера устройства. Следуйте процедуре установки, описанной в документации, поставляемой с устройством.

#### **ПРИМЕЧАНИЕ**

Вам также необходимо проверить веб-сайт производителя для обновления драйвера.

# Настройка системы

# Выбор драйвера для вашего аудио устройства

Перед настройкой маршрутизации аудио сигналов и началом записи вы должны убедиться, что выбран правильный ASIO драйвер.

# ПОРЯДОК ДЕЙСТВИЙ

- 1. Выберите Оборудование > Настройка оборудования.
- 2. В окне Настройка оборудования щёлкните по надписи VST Аудио Система слева.

Справа появится страница VST Аудио Система.

- 3. Во всплывающем меню ASIO Driver выберите драйвер, который вы хотите использовать.
- 4. Нажмите OK.

# Настройка VST подключений

Окно VST подключения позволяет вам настроить коммутацию входящих и выходящих сигналов между программой Cubase и вашим аудио оборудованием. Эти подключения называются шинами. В этом разделе вы узнаете, как настроить шины для воспроизведения и записи.

### <span id="page-110-0"></span>Удаление шин

Перед добавлением шин, рекомендуется удалить любые выходы, которые были автоматически добавлены программой Cubase.

### ПОРЯДОК ДЕЙСТВИЙ

- 1. Выберите в меню Оборудование > VST подключения.
- 2. В окне VST подключения выберите вкладку Выходы.

Системные требования и установка Настройка системы

3. В столбце Название Шины, щёлкните правой кнопкой мыши по верхней строчке и выберите Удалить шину из контекстного меню.

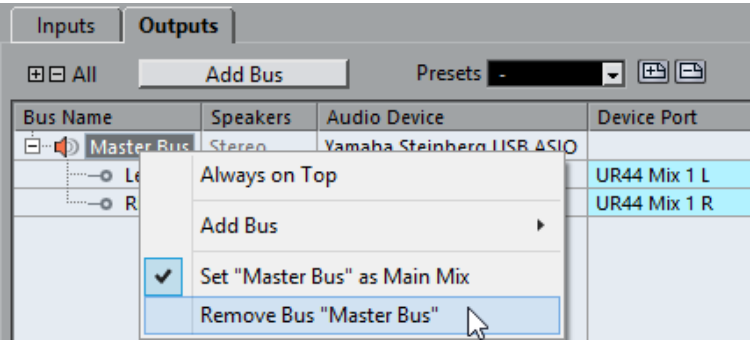

При необходимости повторите этот шаг для всех последующих шин.

#### Добавление выходов

Вам необходимо создать выходные шины для воспроизведения аудио в программе Cubase.

#### ПРЕДВАРИТЕЛЬНЫЕ ТРЕБОВАНИЯ

Удалите все шины, автоматически добавленные программой Cubase.

### ПОРЯДОК ДЕЙСТВИЙ

- 1. Выберите в меню Оборудование > VST подключения.
- 2. В окне VST подключения выберите вкладку Выходы.
- 3. Щёлкните по кнопке Добавить Шину.
- 4. В окне Добавить выходную шину выберите необходимые параметры.
- 5. Щёлкните по кнопке Добавить Шину.

Будет добавлена новая шина, позволяющая вам направлять аудиосигнал, производимый в программе Cubase, на ваше аудио оборудование.

6. Дополнительно: если вам необходимо поменять выходные порты, которые были выбраны автоматически, откройте всплывающее меню Порт устройства и выберите другие порты.

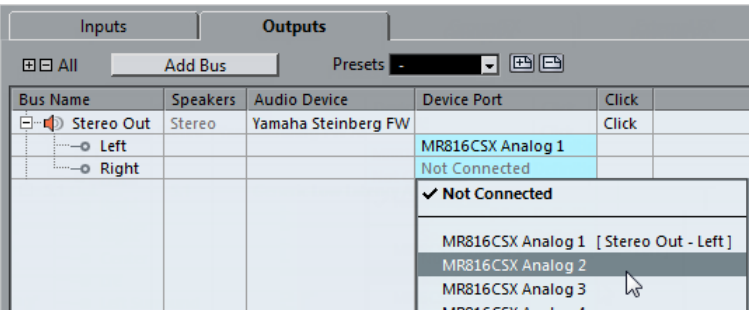

В зависимости от используемого вами аудио оборудования, для использования могут быть доступны более двух выходных портов. Для большинства случаев мы рекомендуем вам использовать основной стереовыход.

### ПОЛЕЗНЫЕ ССЫЛКИ

[Удаление шин](#page-110-0) на странице 111

# Добавление входов

Для записи в программе Cubase вам необходимо настроить входные шины.

# ПОРЯДОК ДЕЙСТВИЙ

- 1. Выберите в меню Оборудование > VST подключения.
- 2. В окне VST подключения выберите вкладку Входы.

Системные требования и установка Настройка системы

- 3. В столбце Название Шины, щёлкните правой кнопкой мыши по верхней строчке и выберите Удалить шину из контекстного меню. При необходимости повторите этот шаг для всех последующих шин.
- 4. Щёлкните по кнопке Добавить Шину.
- 5. В окне Добавить входную шину выберите необходимые параметры.
- 6. Щёлкните по кнопке Добавить Шину.

Будет добавлена новая шина, позволяющая вам направлять аудиосигнал со входов вашего аудио оборудования в программу Cubase для записи.

7. Дополнительно: если вам необходимо поменять входные порты, которые были выбраны автоматически, откройте всплывающее меню Порт устройства и выберите другие порты.

#### РЕЗУЛЬТАТ

Теперь вы готовы записывать и воспроизводить аудио в Cubase.

#### ПРИМЕЧАНИЕ

Чтобы начать работать с Cubase, мы рекомендуем посмотреть видеоуроки на канале Steinberg сайта YouTube. В них демонстрируются новые возможности программы Cubase.